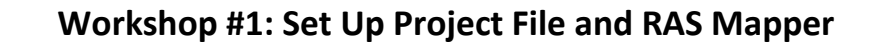

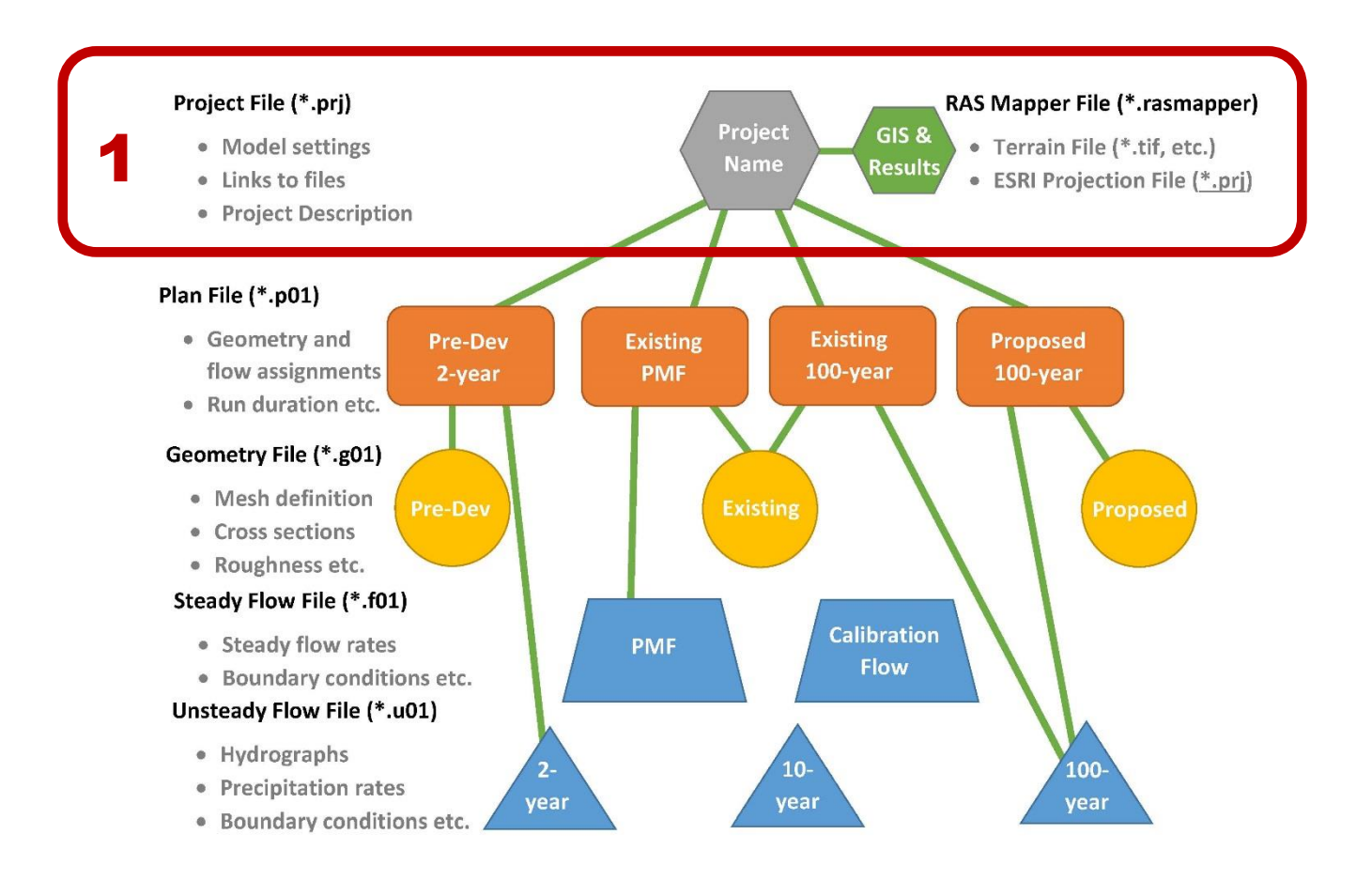

#### **In this workshop, you will:**

- **Install and open HEC-RAS 5.0.3**
- **Create a project file**
- **Obtain terrain and projection data**
- **Import terrain data into RAS Mapper and adjust appearance**
- **Import aerial imagery and GIS files and adjust appearance**
- **Interrogate terrain data to cut profile lines**

**By the end of this workshop, you should be able to:**

**Set up an HEC-RAS model and view geospatial data in RAS Mapper**

**Upon completion of the workshop, you should have the following electronic files:**

- **Project file (\*.prj)**
- **RAS Mapper file (\*.rasmapper) [this file is automatically generated – not saved manually]**

#### **Program setup:**

- Download the latest version of HEC-RAS (Version 5.0.3)
	- o Google "Download HEC-RAS"
	- o Download link:<http://www.hec.usace.army.mil/software/hec-ras/downloads.aspx>
	- o Recommend installing with Example Projects

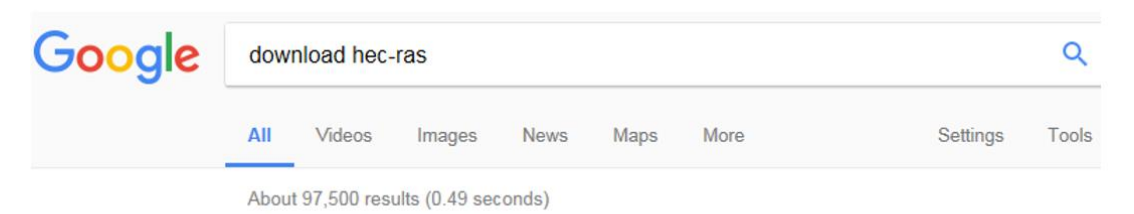

# HEC-RAS Downloads - Hydrologic Engineering Center - Army<br>www.hec.usan army.mil/software/hec-ras/downloads.aspx -<br>These settle package include HEC-RAS 5.0.3, Documentation, and optionally the Example Projects.<br>Primary Downl HEC-RAS Documentation - HEC-RAS Whats New - Demo - FAQs

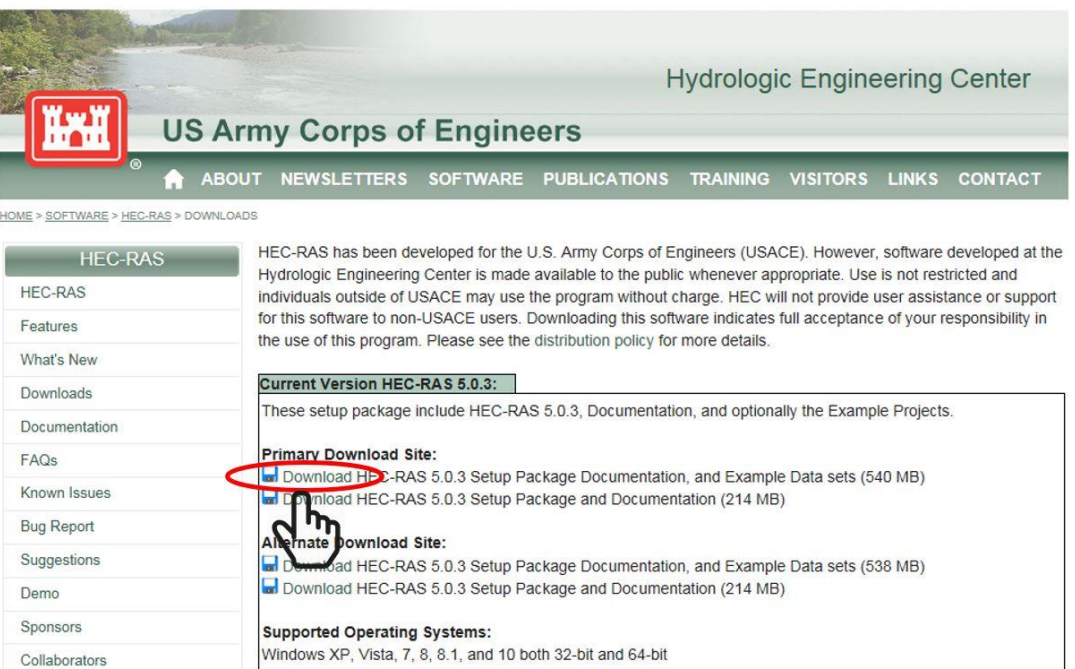

#### Open HEC-RAS 5.0.3 (Select HEC-RAS 5.0.3 from Start Menu)

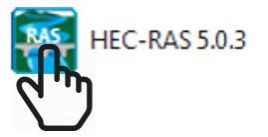

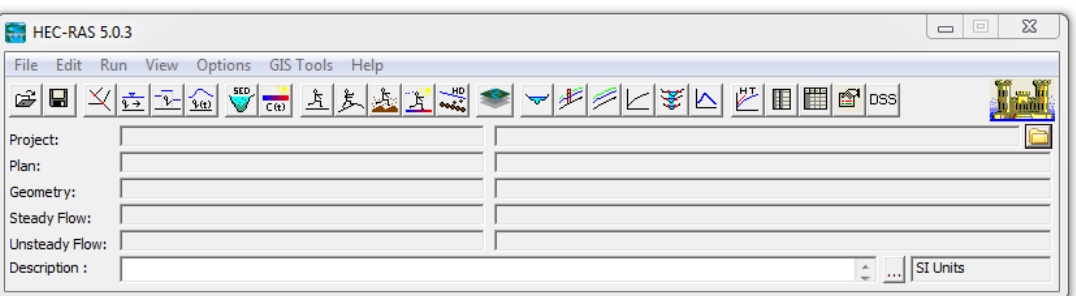

**© SURFACE WATER SOLUTIONS www.surfacewater.biz**

# Set unit systems to default to SI units (Options | Unit System)

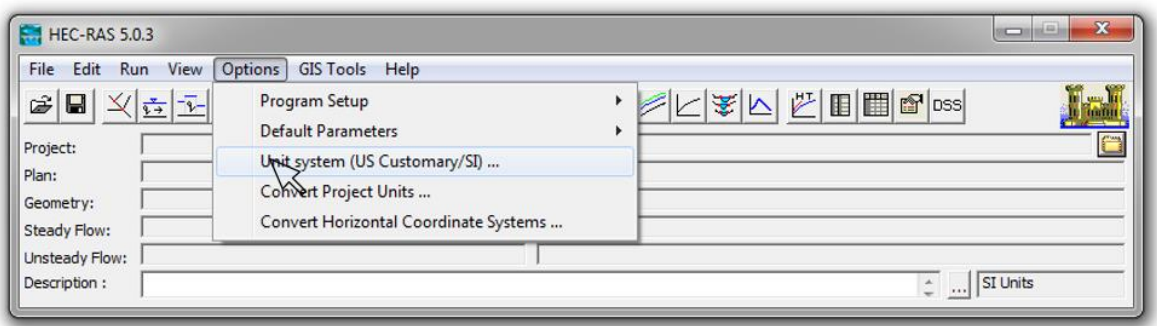

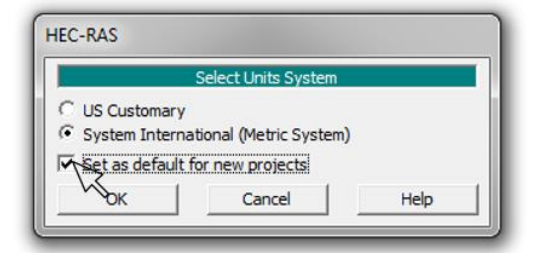

# • Start a new project in SI units (File | New Project)

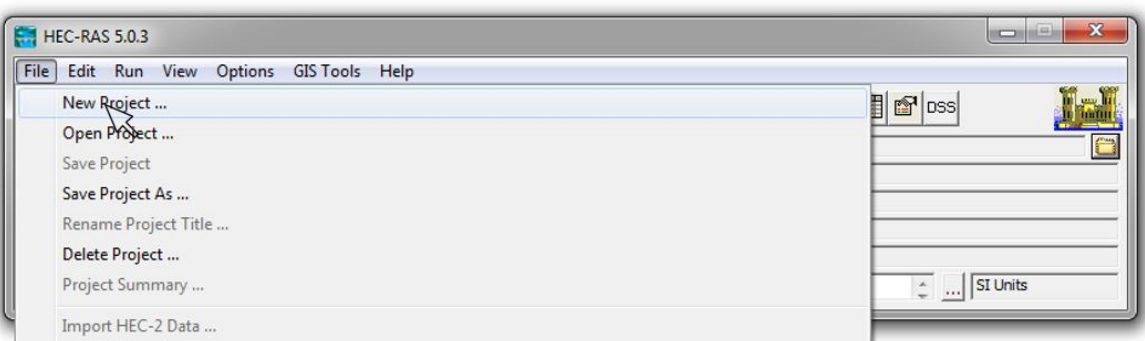

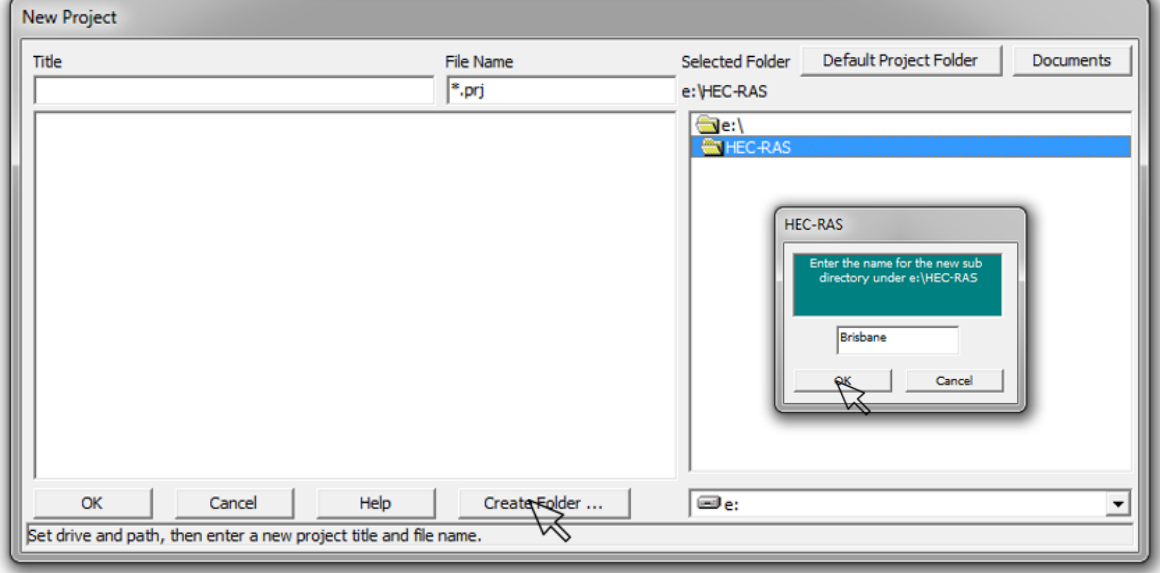

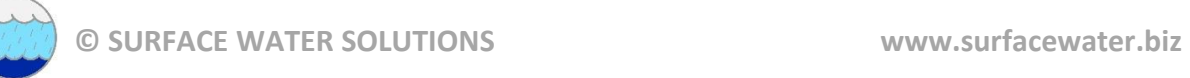

# Assign new project title and file name

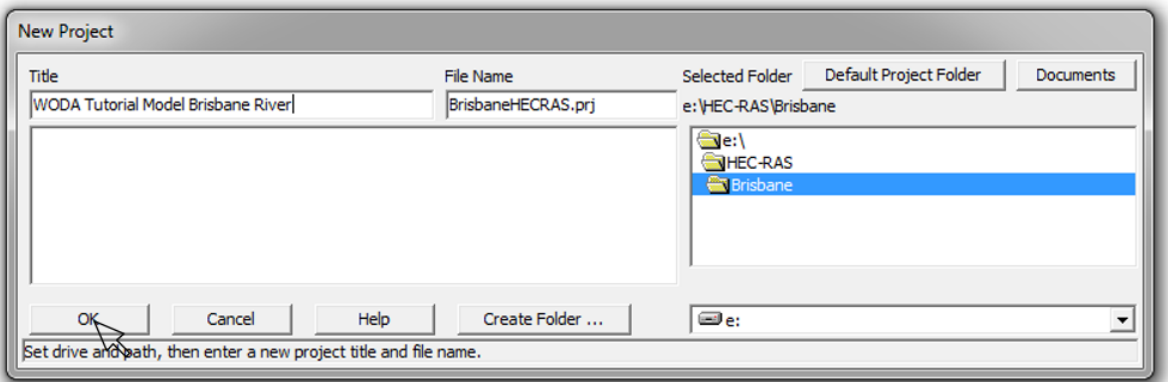

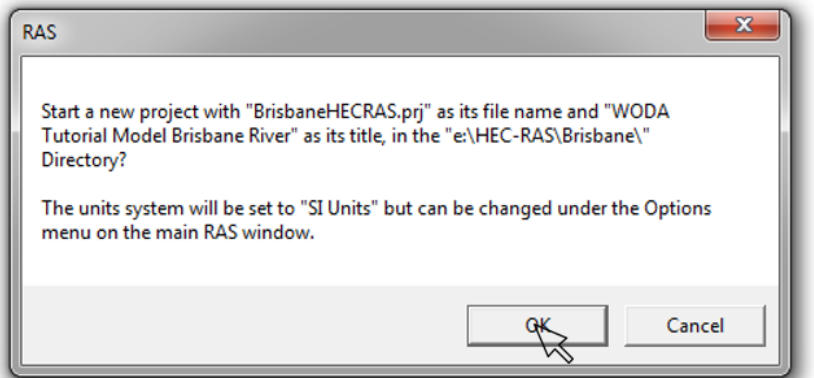

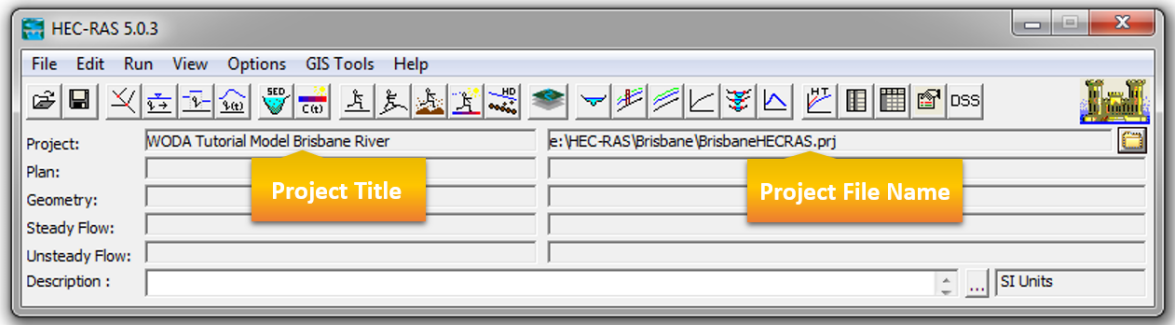

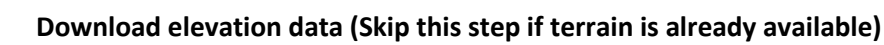

Google "Australia elevation data" and select Geosciences Australia website

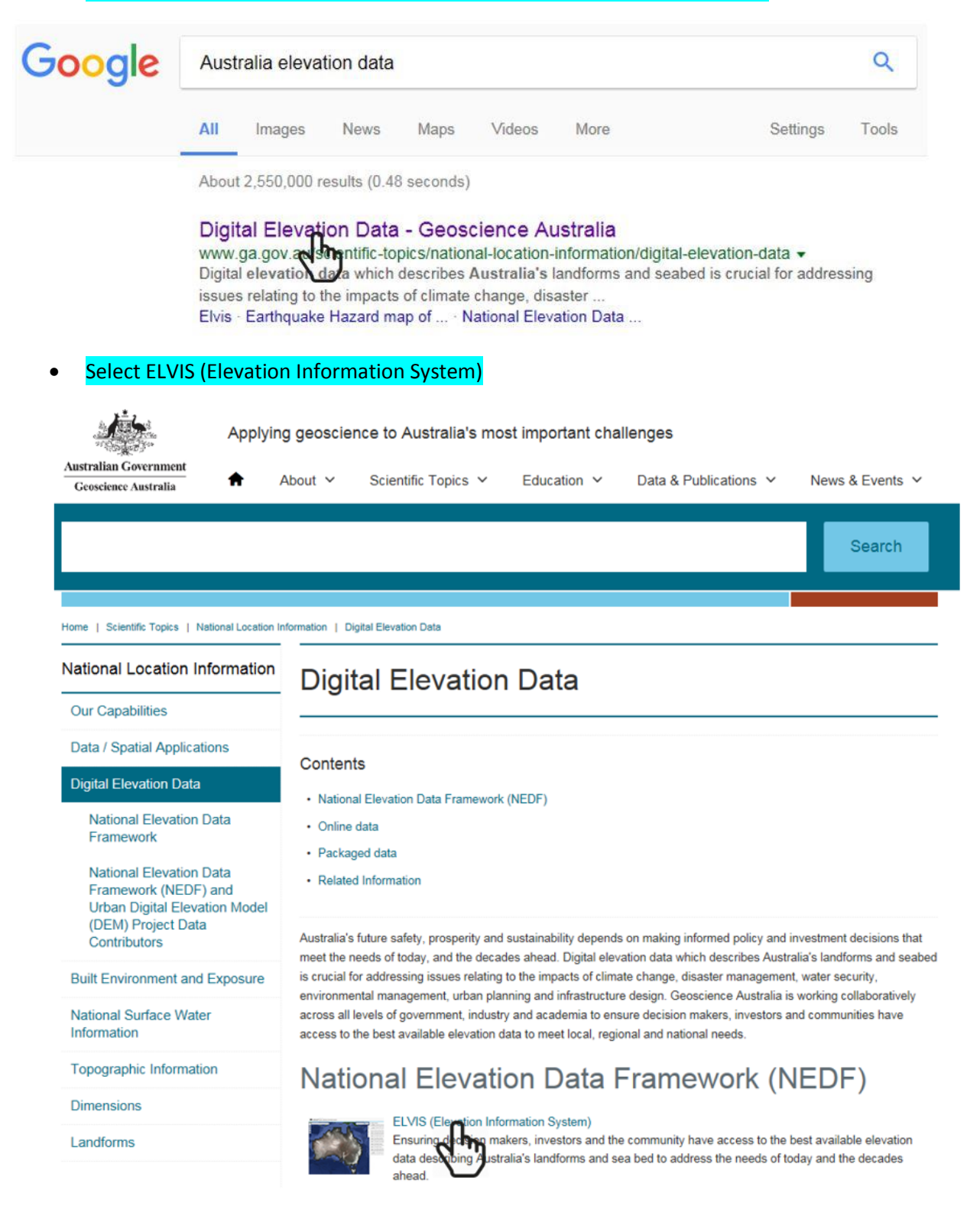

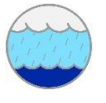

## Select Extract Data icon

rament ELVIS - Elevation Information System

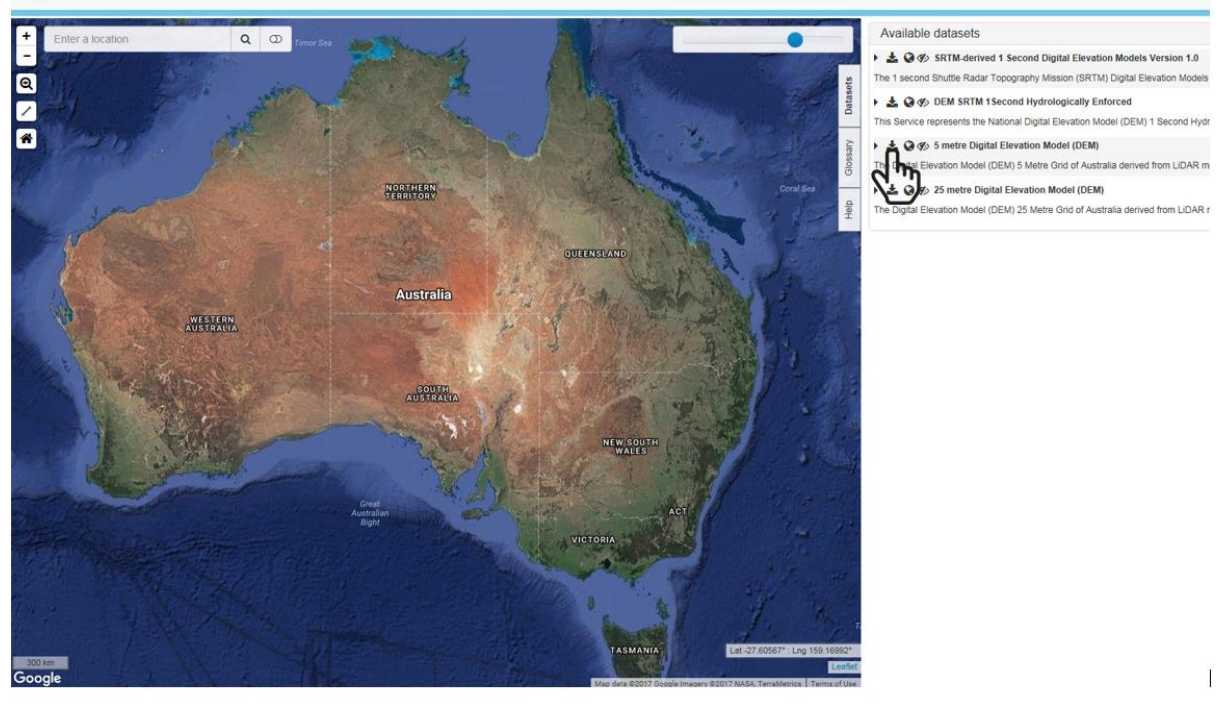

Zoom/pan to area of interest and Select "Draw"

La Download wizard

## **3** 5 metre Digital Elevation Model (DEM)

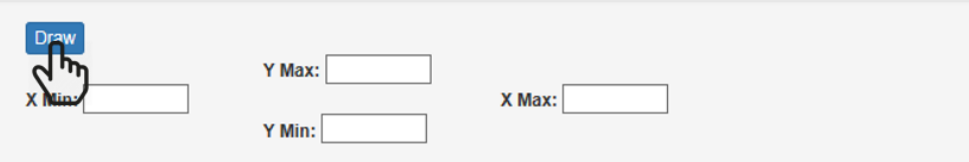

# Select Output format (suggest ASCII) and coordinate system (suggest GDA 94)

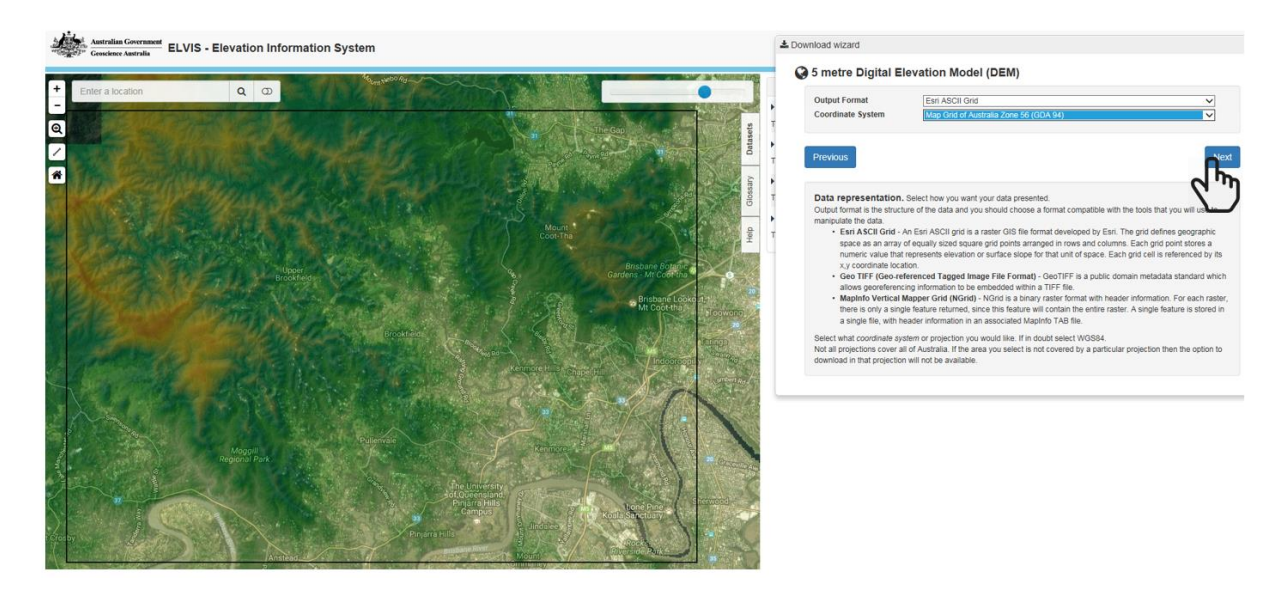

## **•** Enter e-mail address and file name

≛ Download wizard

#### **3** 5 metre Digital Elevation Model (DEM)

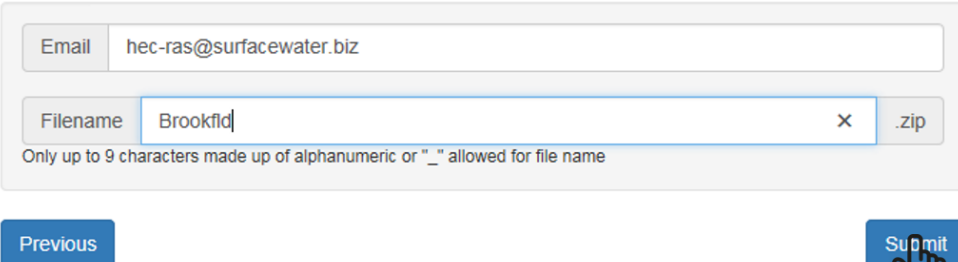

#### • Confirm details

Lownload wizard

#### **3** 5 metre Digital Elevation Model (DEM)

The Digital Elevation Model (DEM) 5 Metre Grid of Australia derived from LiDAR model represents a National 5 metre (bare earth) DEM which has been derived from some 236 individual LiDAR surveys between 2001 and 2015 covering an area in excess of 245,000 square kilometres.

# You have chosen:

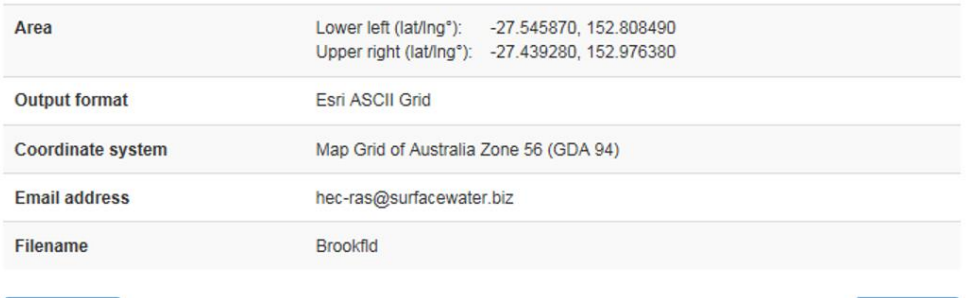

Back

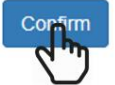

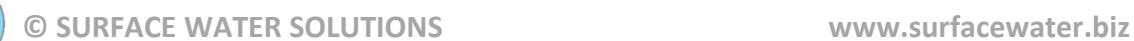

## Check e-mail; download and extract zip file to project directory (suggest creating "Terrain" subdirectory)

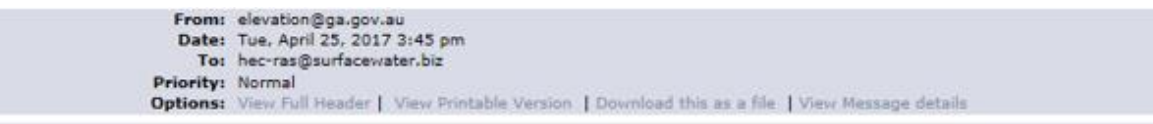

You requested 5m DEM Esri ASCII Grid data within the area bounded by latitudes -27.54587 to -27.43928 and longitudes 152.80849 to 152.97638 (in GCS WGS84) with coordinate system Map Grid of Australia Zone 56 (GDA 94) [MGA94-56].

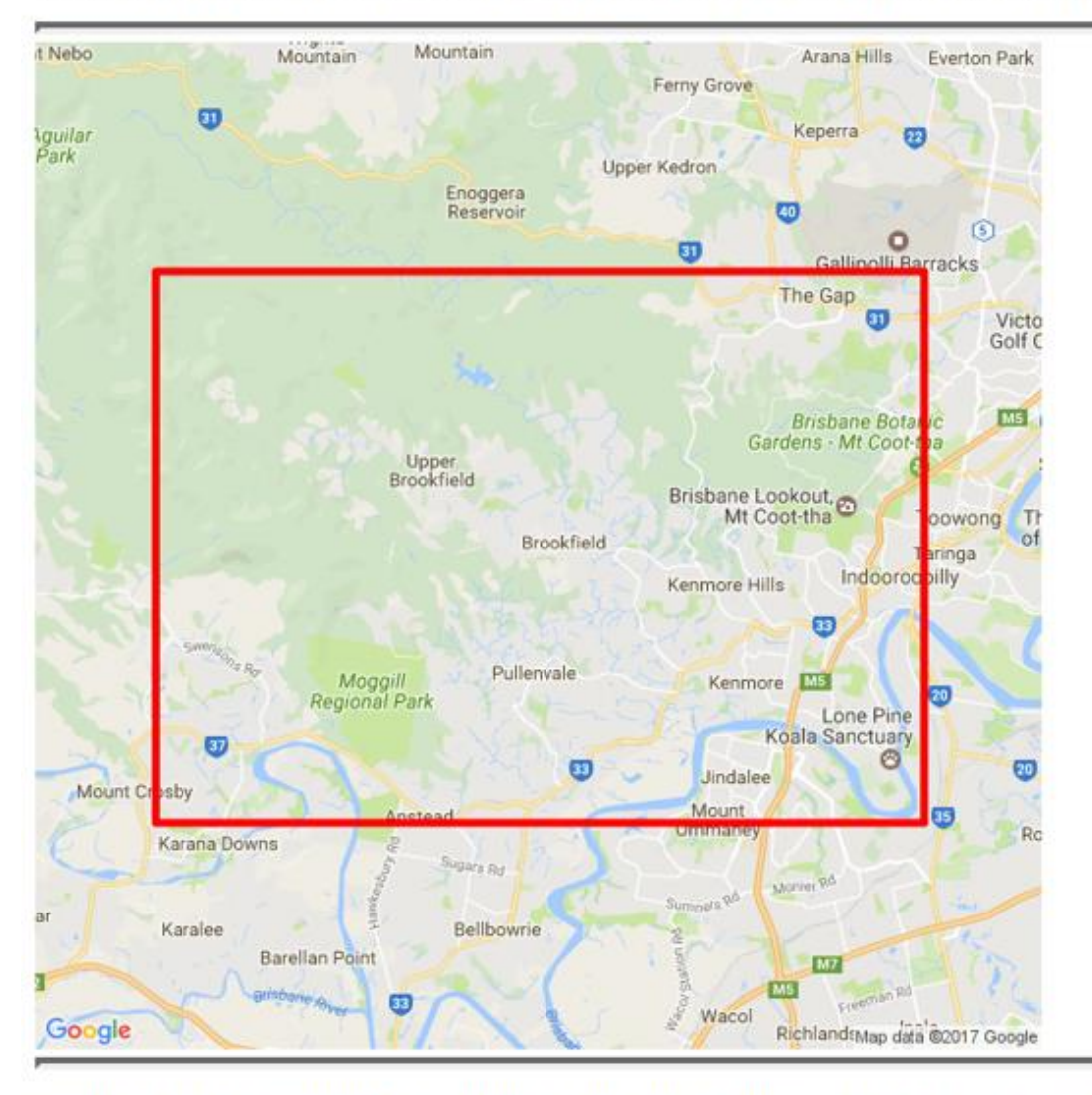

WARNING: The zip file is approximately 66.8 MB. You can extract data from a smaller area or select fewer datasets to decrease the size of the download.

Click the link below to download the data package: http://download.elvis.ga.gov.au.s3.amazonaws.com/Brookfld\_1513929.zip

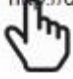

# **© SURFACE WATER SOLUTIONS www.surfacewater.biz**

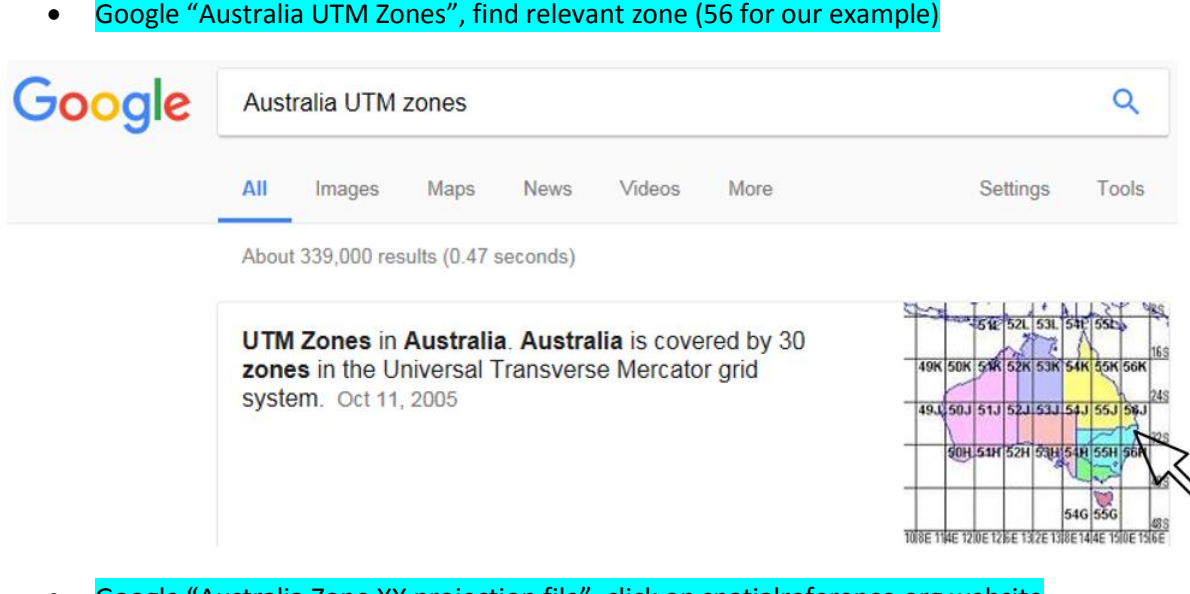

Google "Australia Zone XX projection file", click on spatialreference.org website

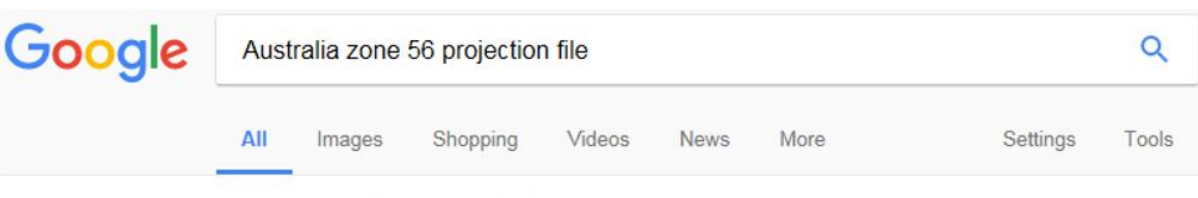

About 736,000 results (0.46 seconds)

# GDA94 / MGA zone 56: EPSG Projection -- Spatial Reference<br>spatialreference of material spatial reference

Previous: EPSG: 26356: GDA94 / MGA zone 55 | Next: EPSG: 28357: GDA94 / MGA zone 57 ... Last Revised: June 2, 1995; Area: Australia - 150°E to 156°E.

#### Select relevant prj file and download to project directory (suggest "Terrain" subdirectory)

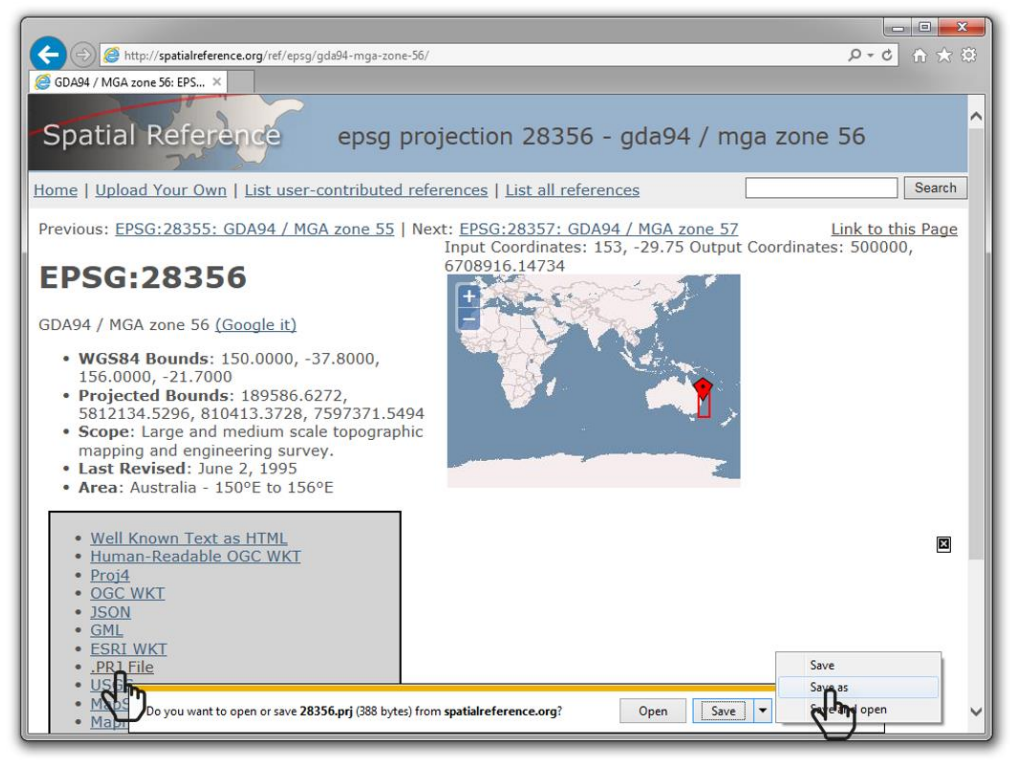

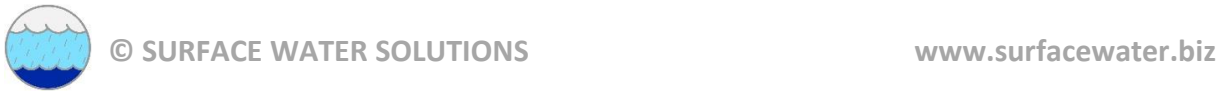

## **RAS Mapper**

Open RAS Mapper (click on RAS Mapper icon or Menu: GIS Tools | RAS Mapper)

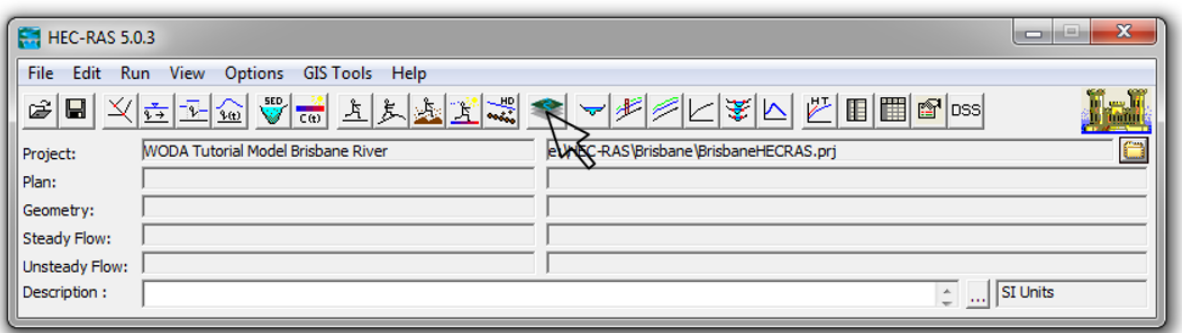

Set projection (Menu: Tools | Set Projection for Project)

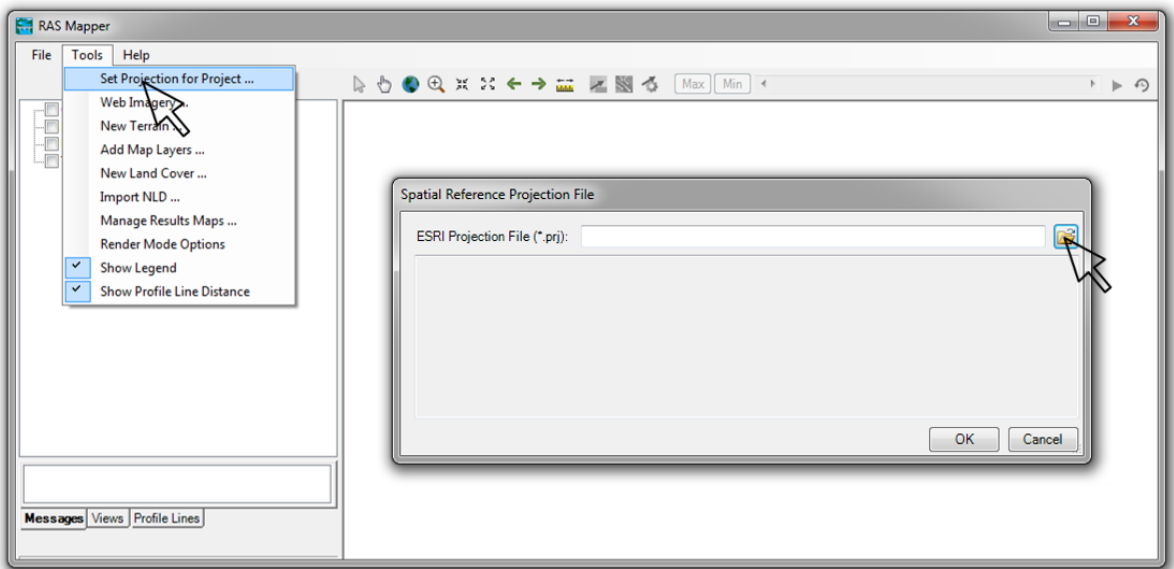

## **•** Browse to downloaded projection file

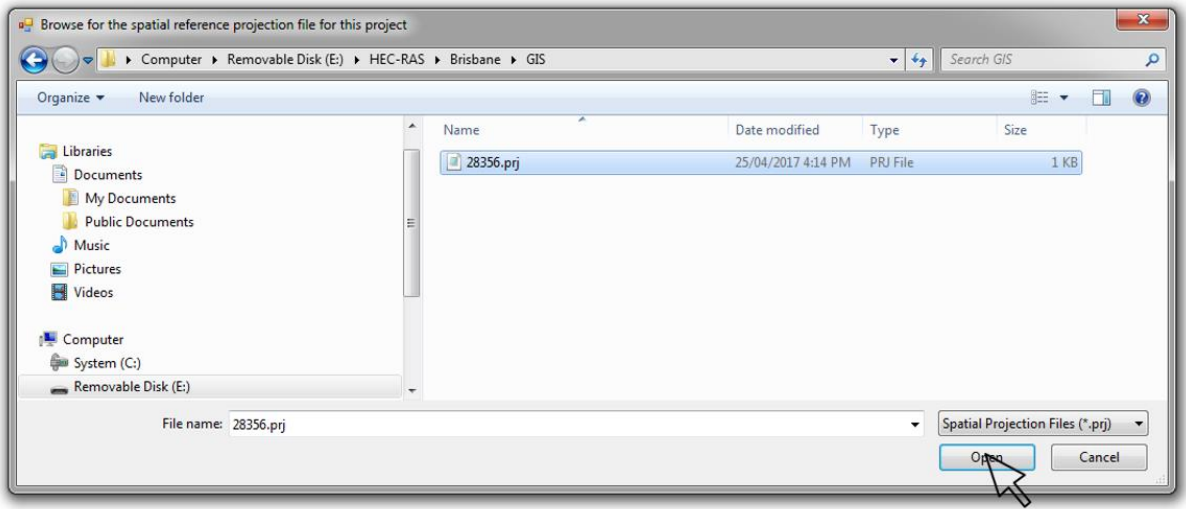

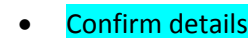

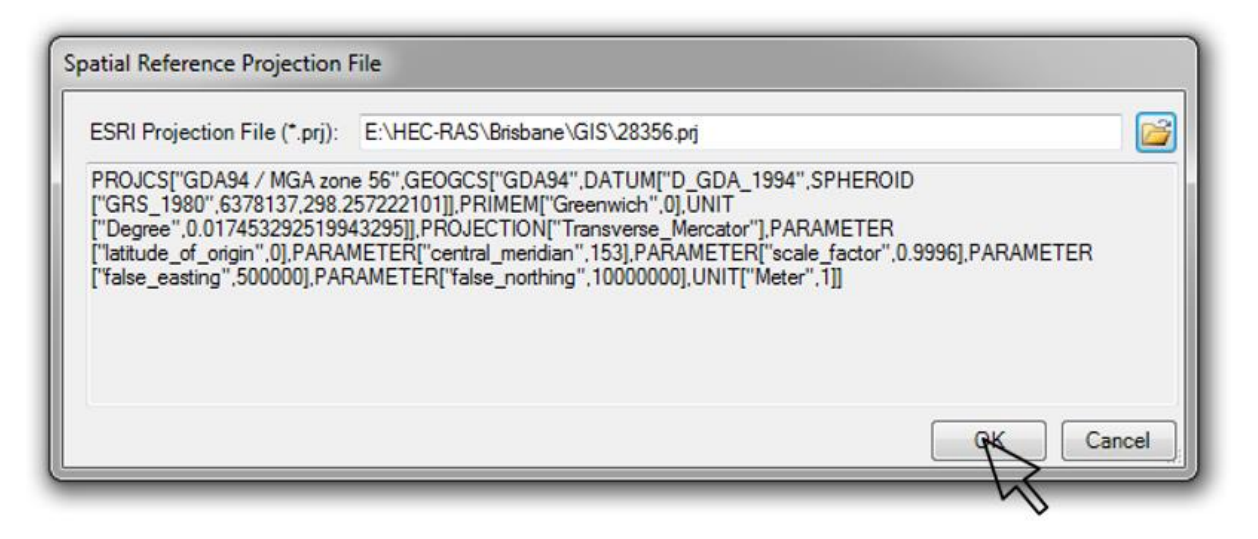

#### • Create a new terrain (right-click on Terrain | Create a new terrain) and select "plus" button

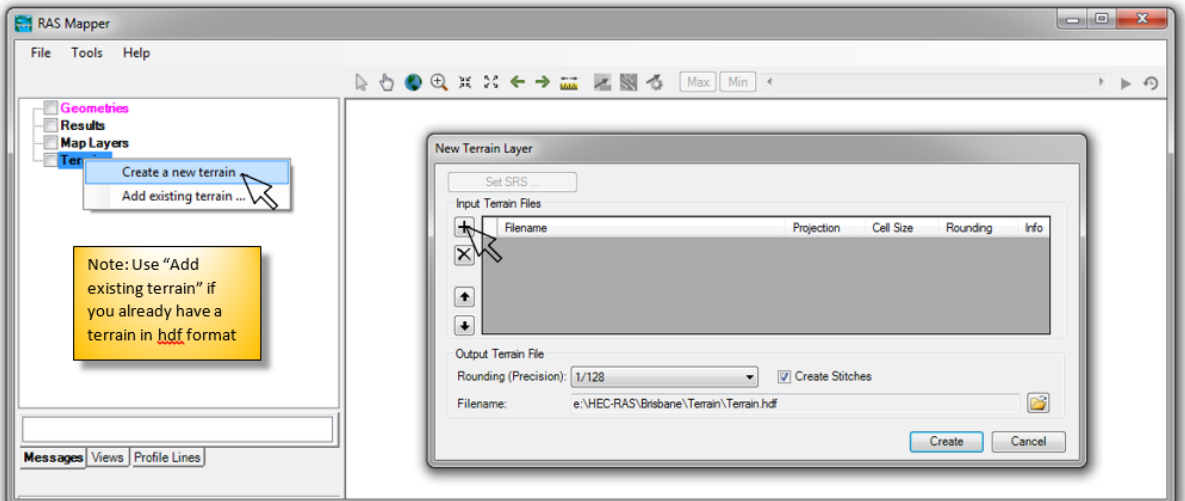

#### • Browse to downloaded terrain file (Be sure to drag down to additional file types)

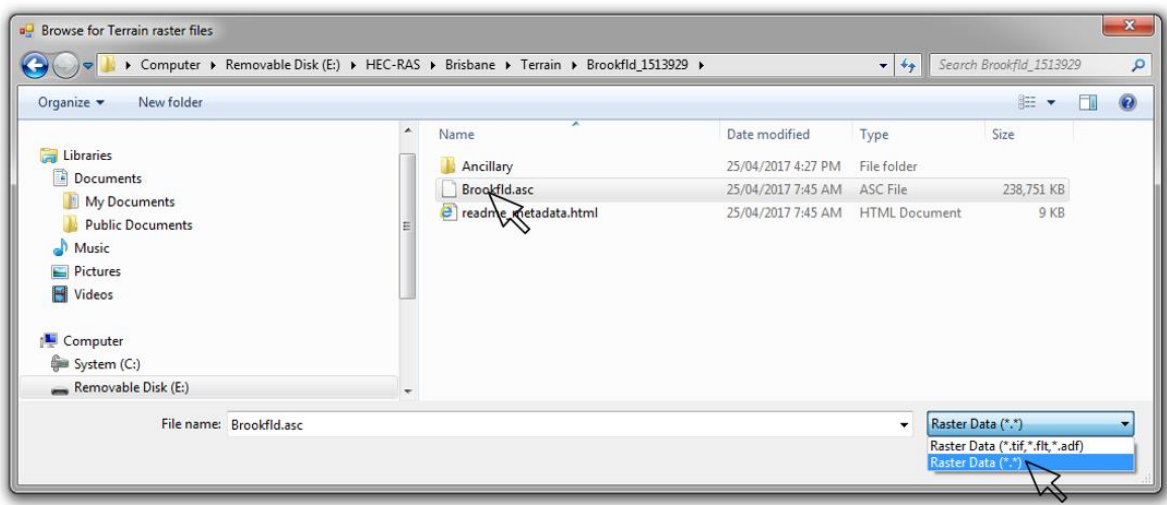

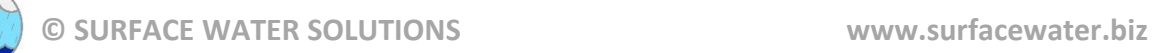

# Change file name to relevant description of terrain and click "Create"

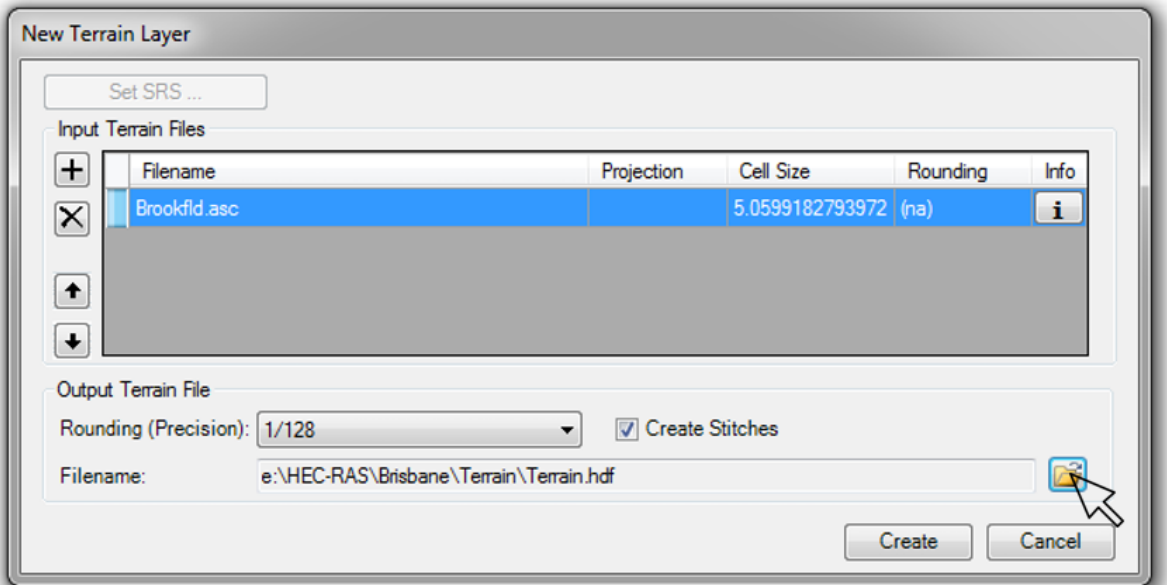

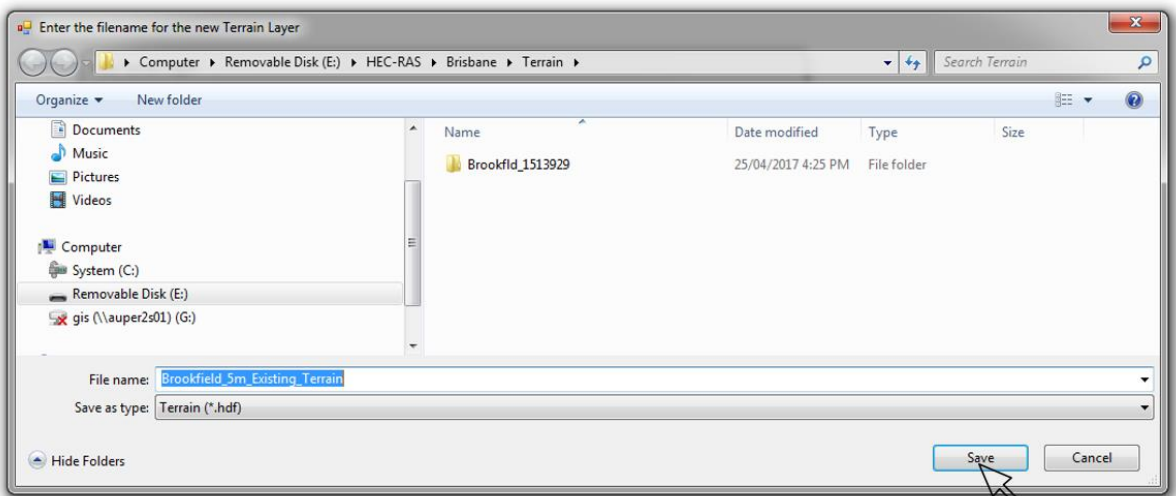

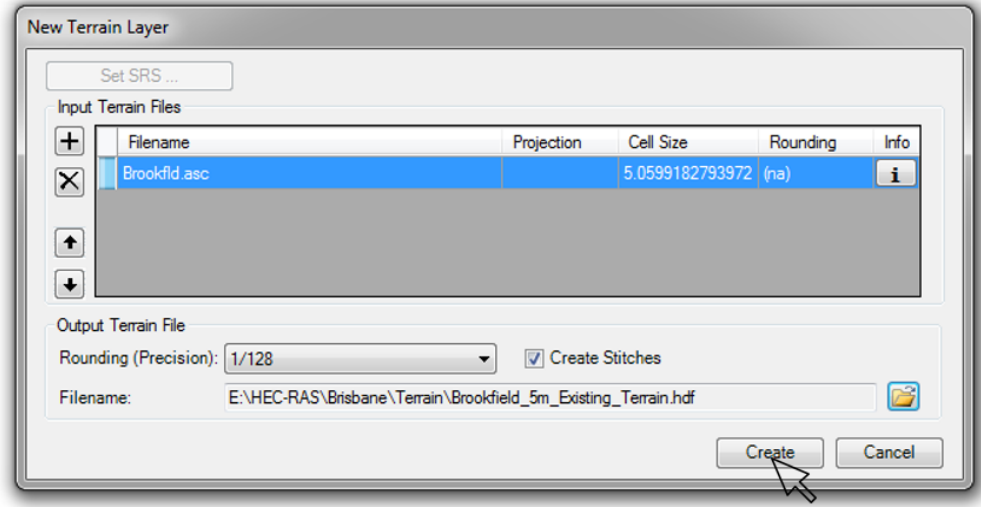

## • Click "Close" when complete

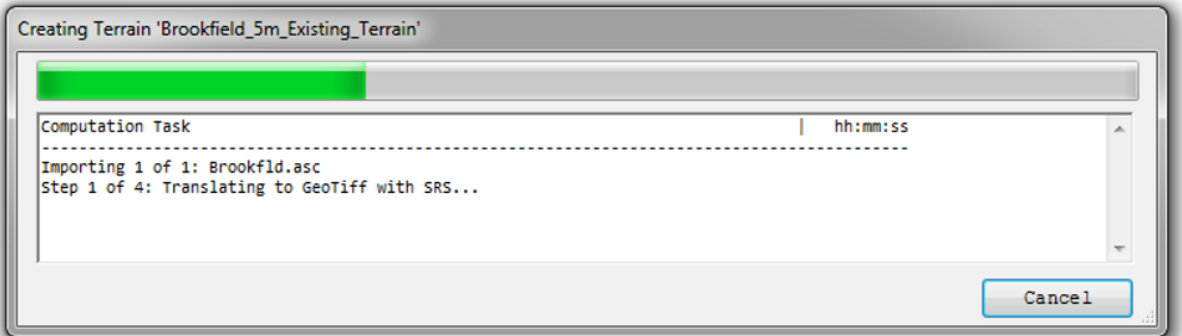

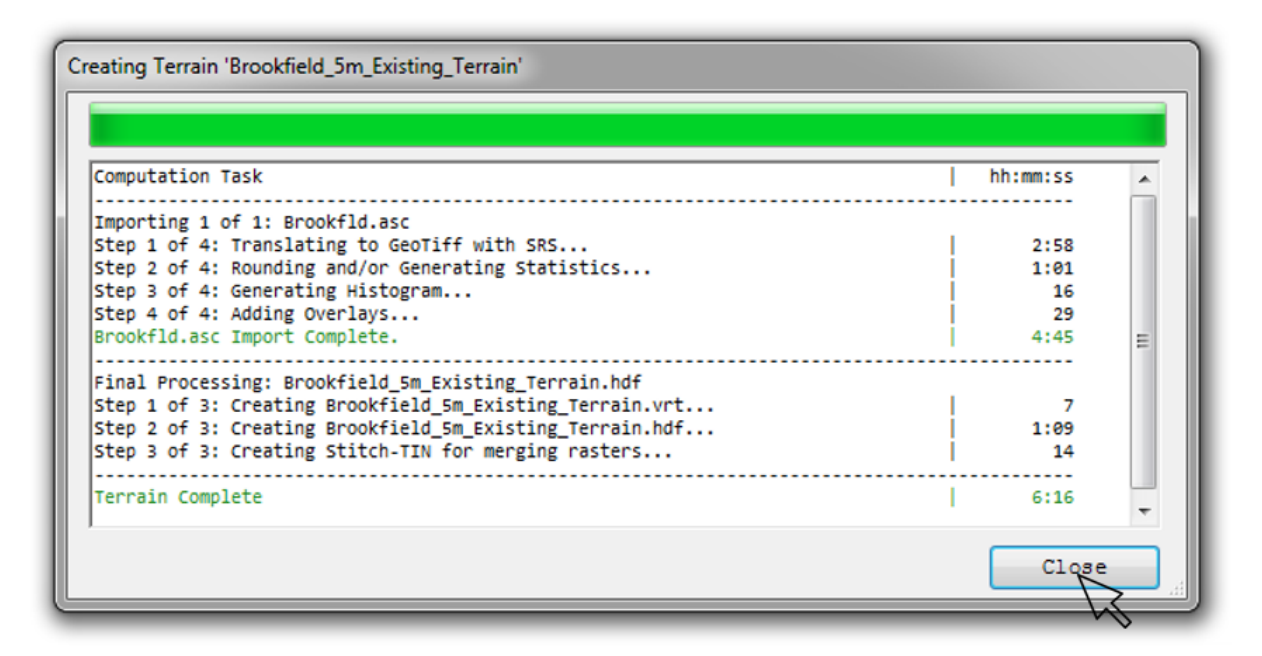

# • Right-click on Terrain and click "Zoom to Layer"

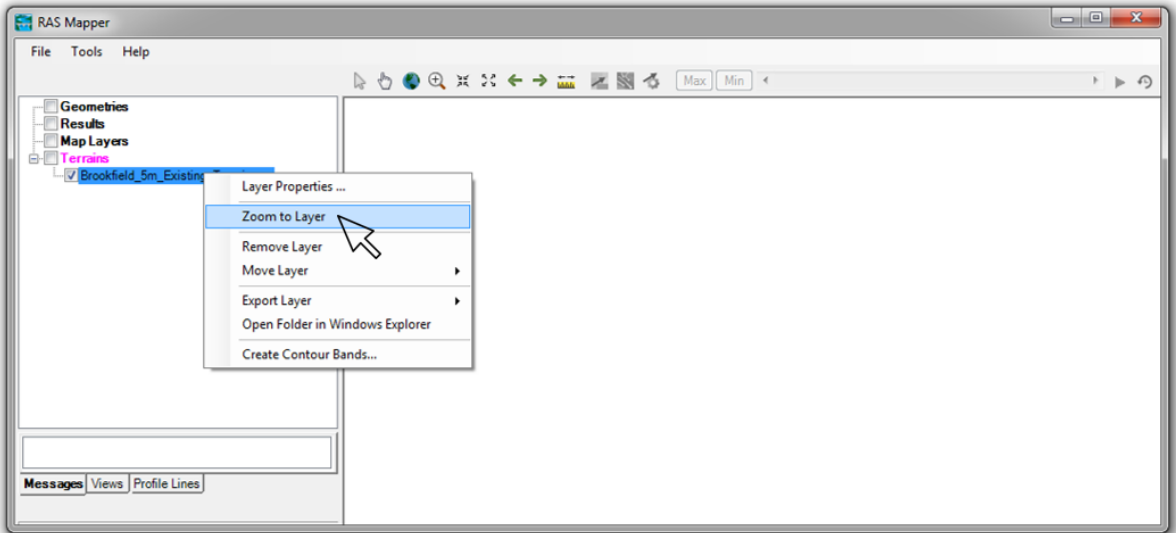

# • Toggle on the Terrain button to view

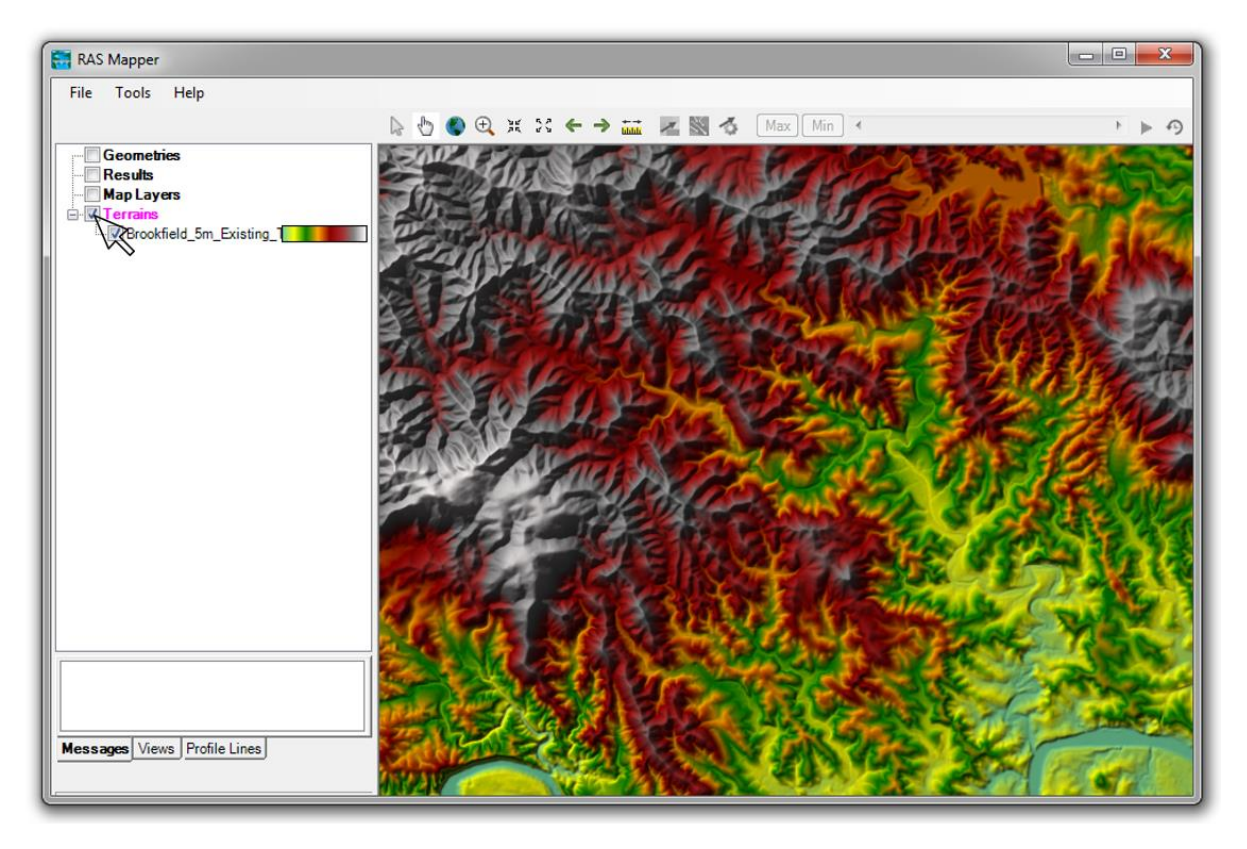

## • Right-click on "Map Layers", select "Add Web Imagery Layer", and click on "Google Satellite"

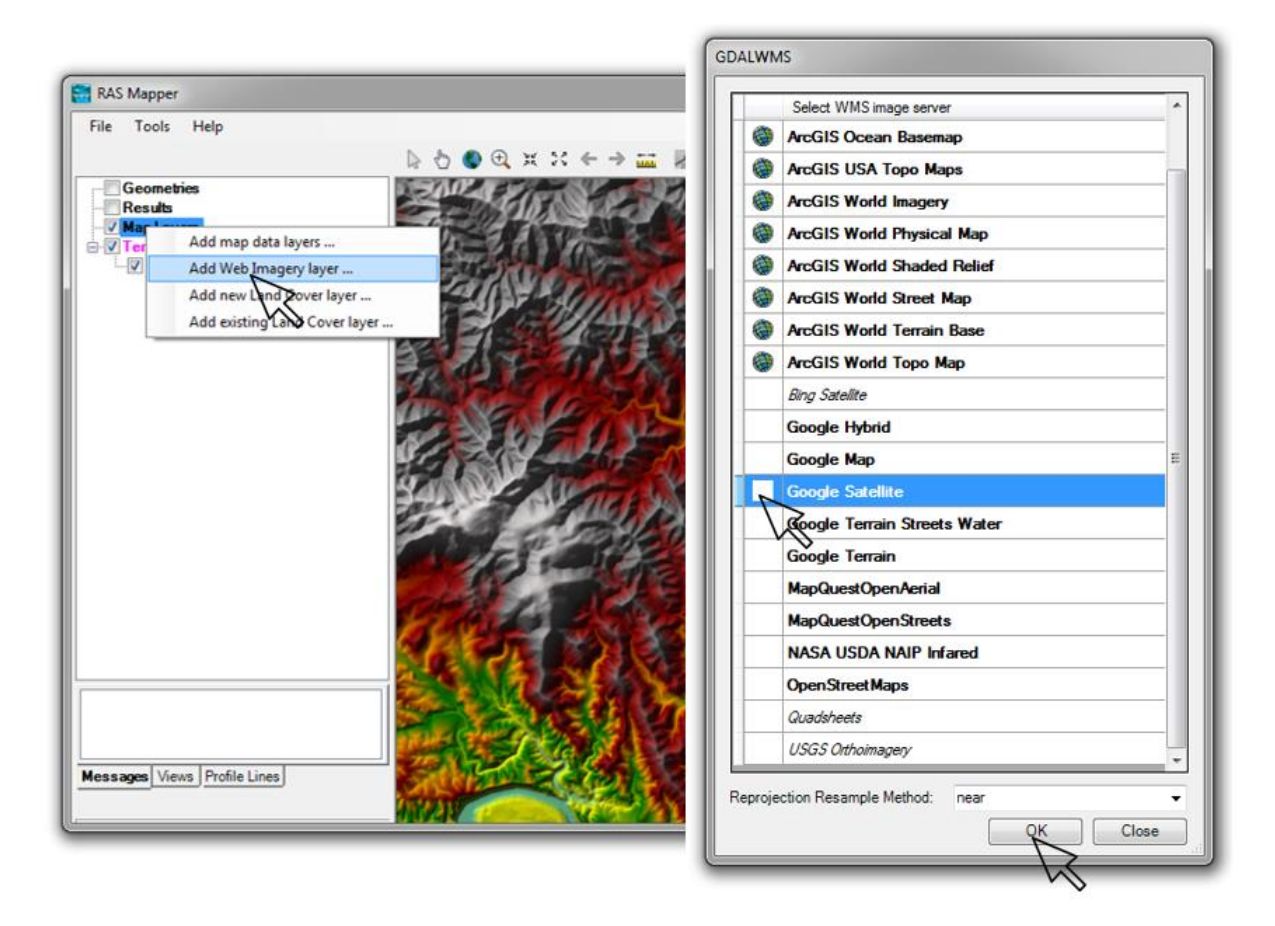

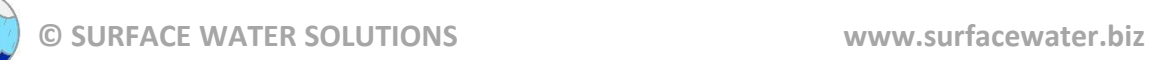

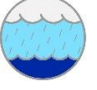

#### Double-click on "Google Satellite" and adjust transparency

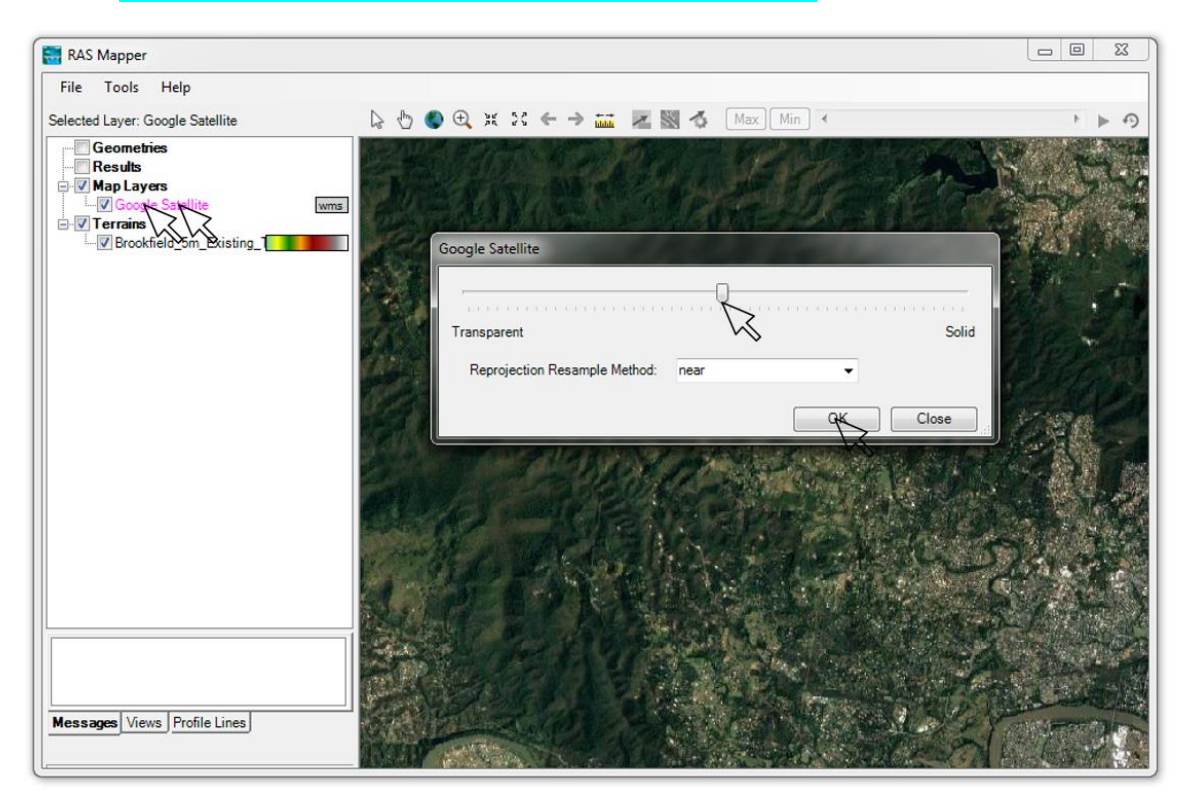

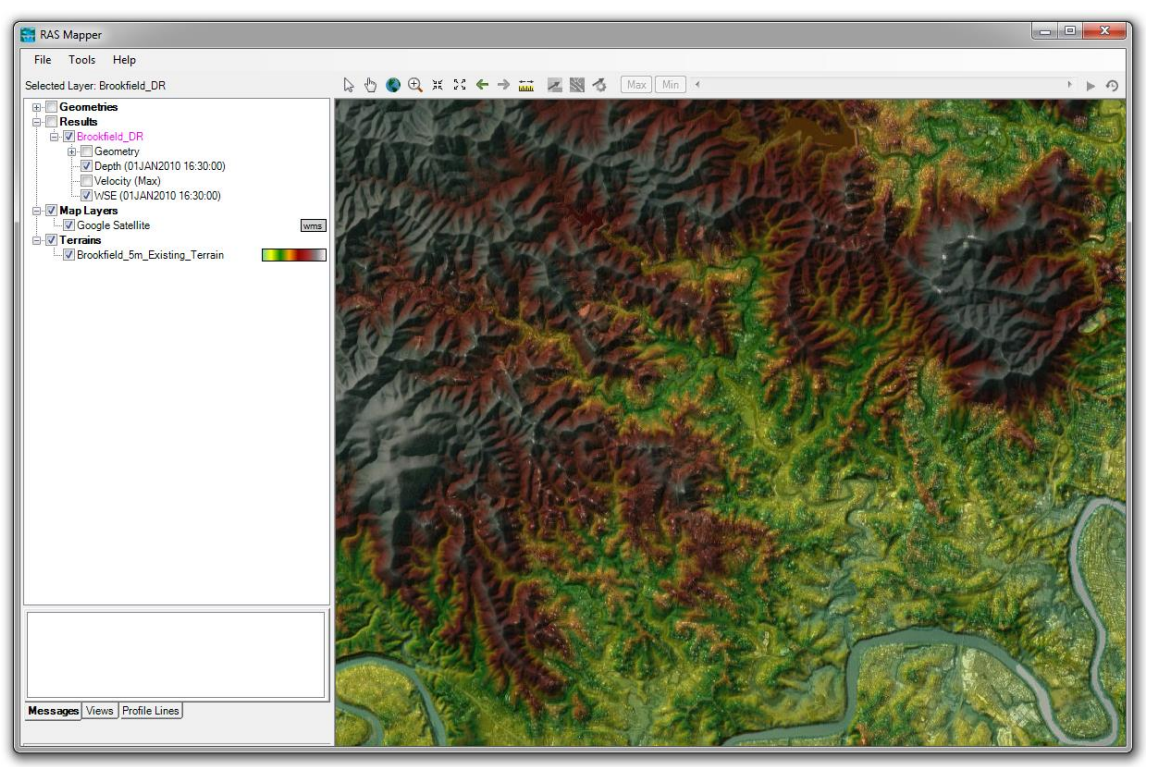

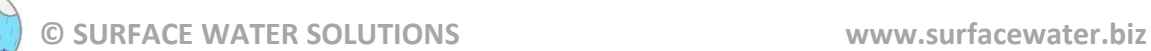

## Select the measure tool, choose a profile location, and select "Plot Terrain Profiles(s)"

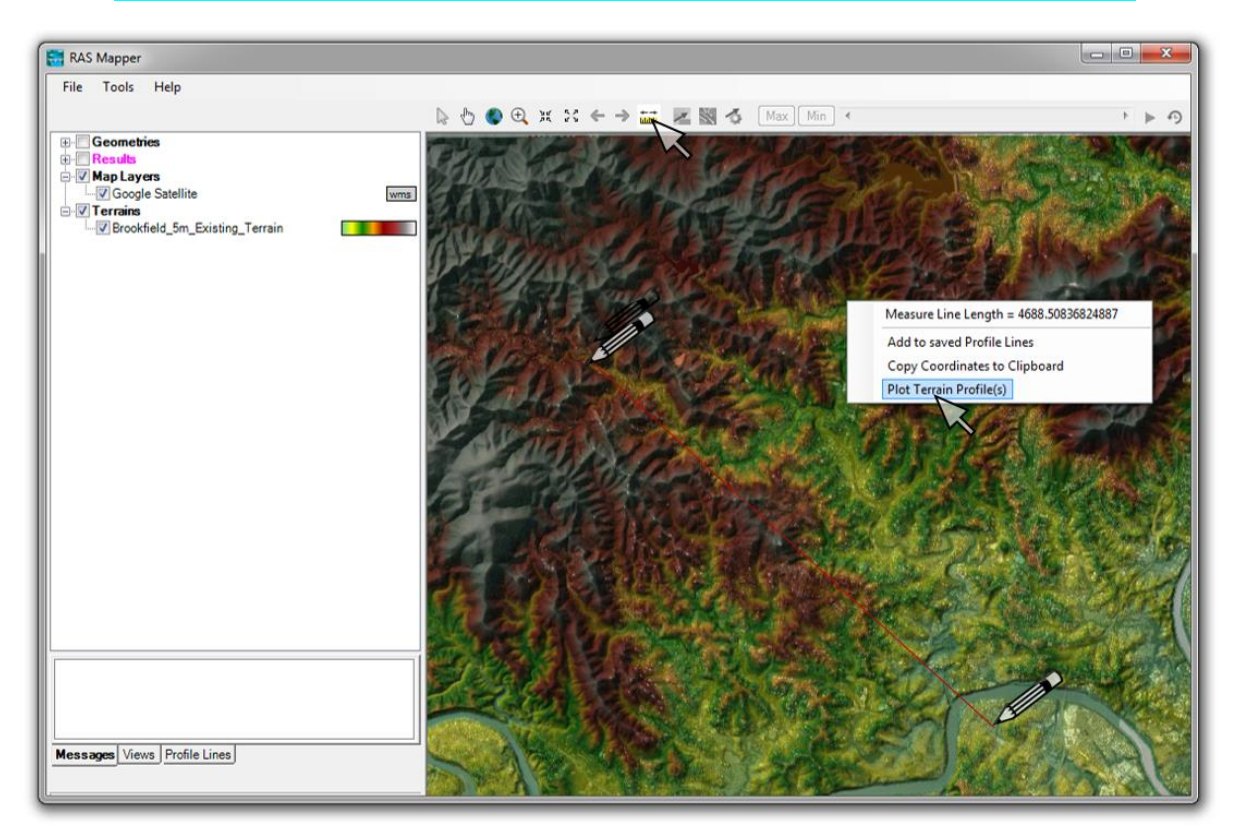

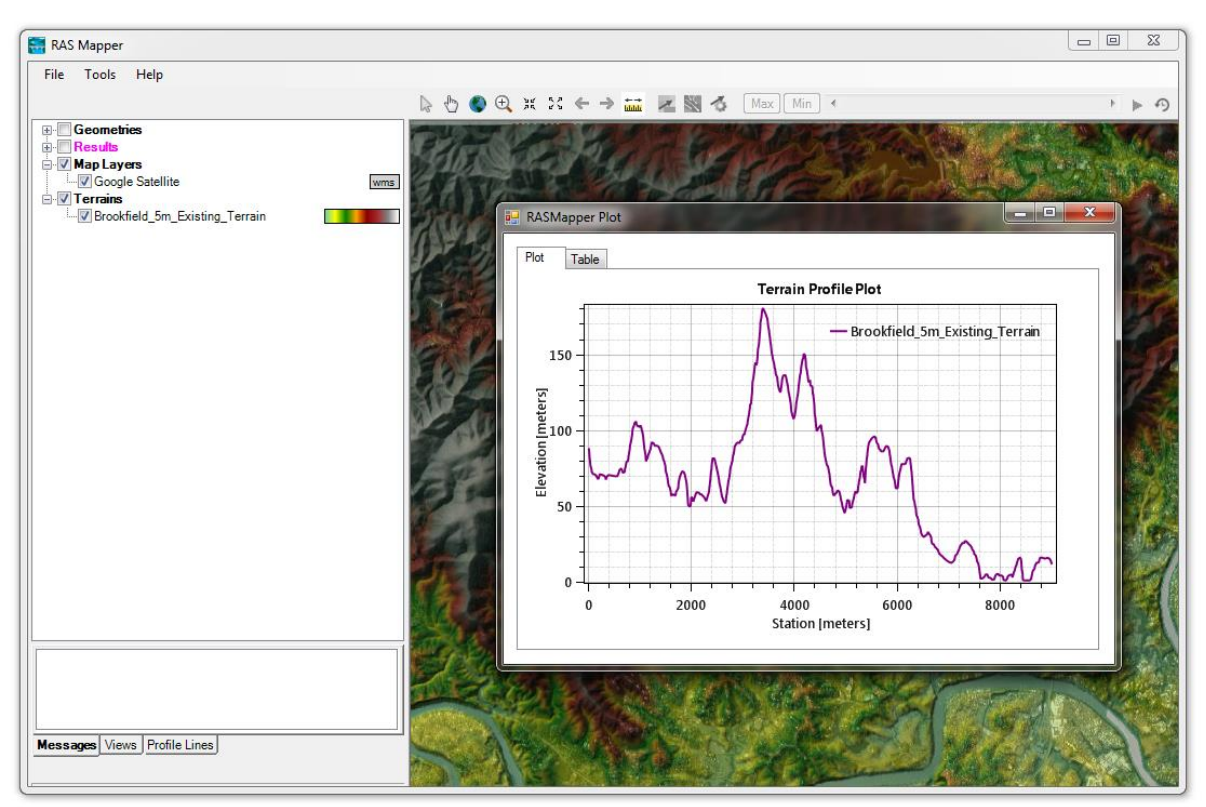

# • Click on the "Table" tab to view the profile plot ordinates. Select the blank cell in the upper left to highlight all text. These values can be copied and pasted into Excel or similar program.

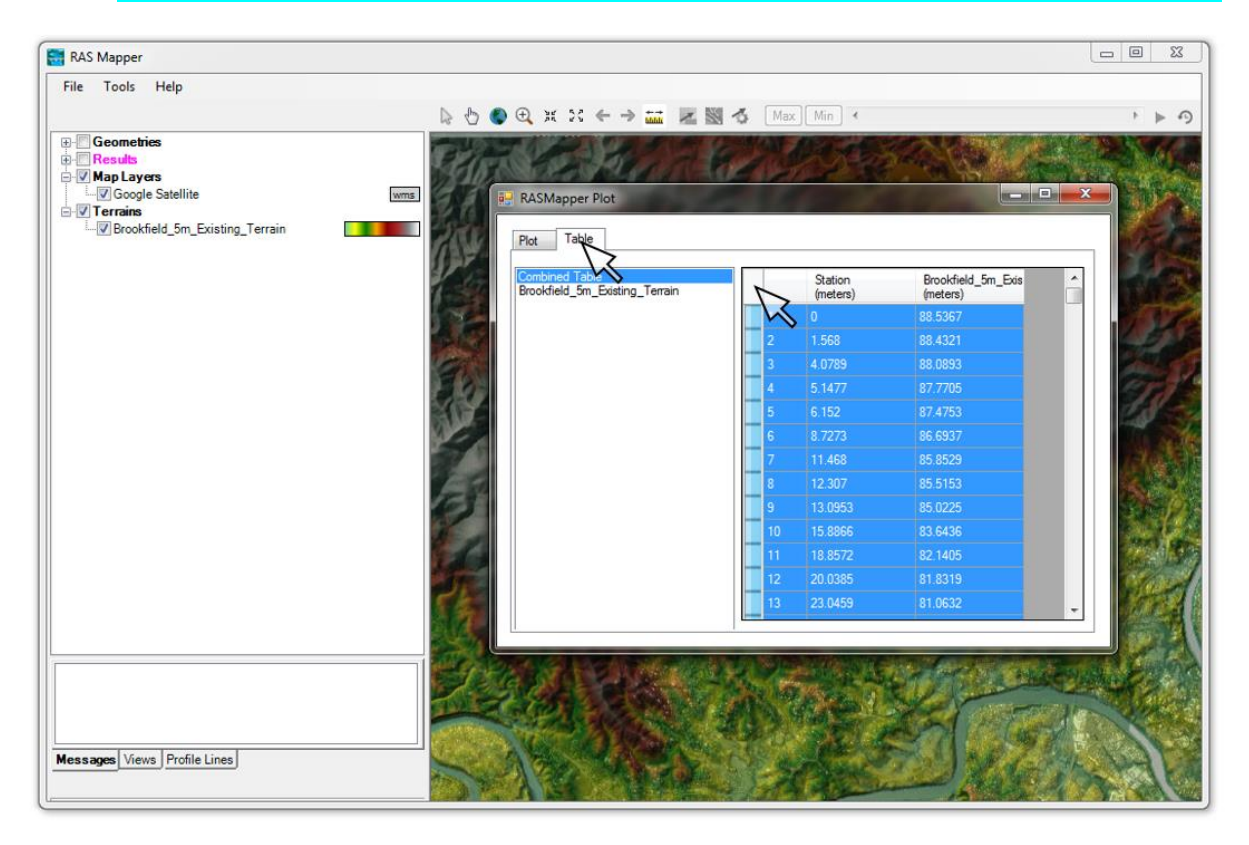

• Repeat the process, but this time click on "Add to Saved Profile Lines" and enter a name for the profile line.

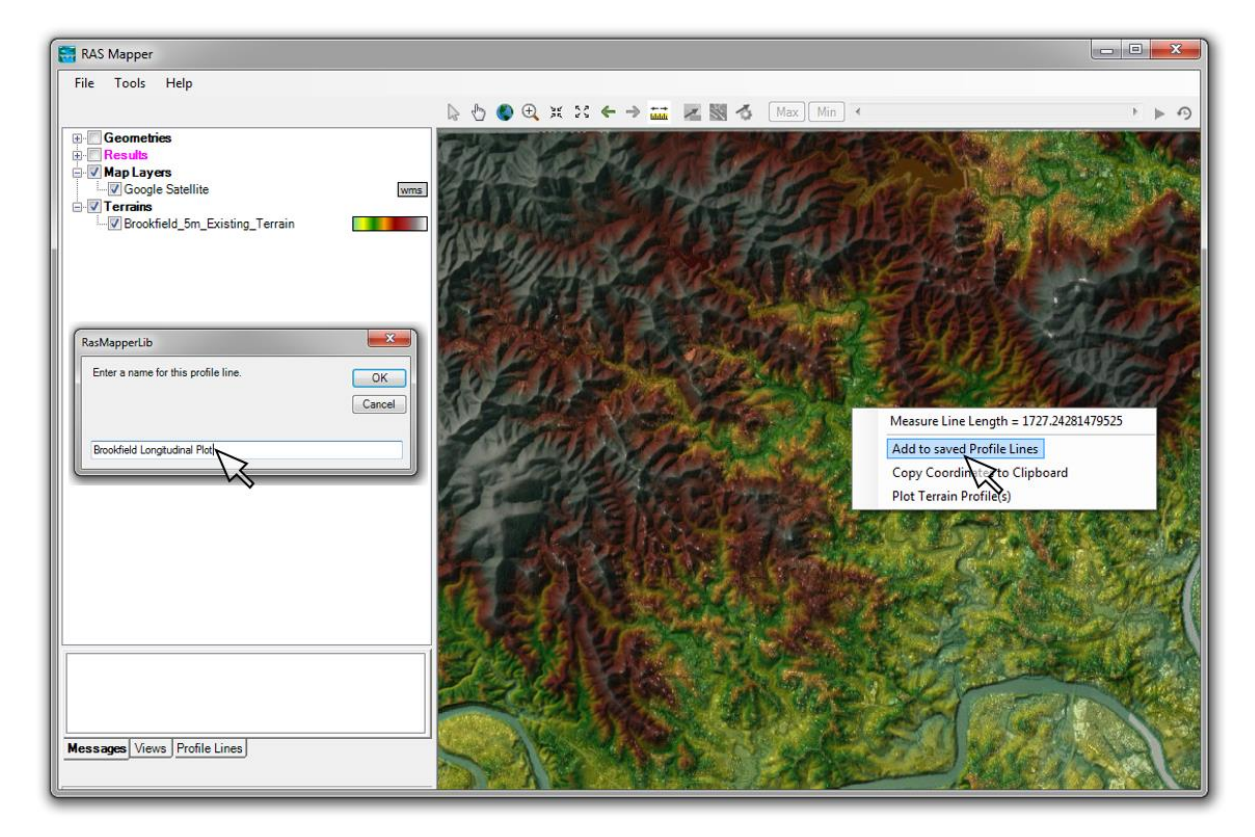

• Left-click on Profile Lines tab at the lower left of the window, then right-click on the newly named profile.

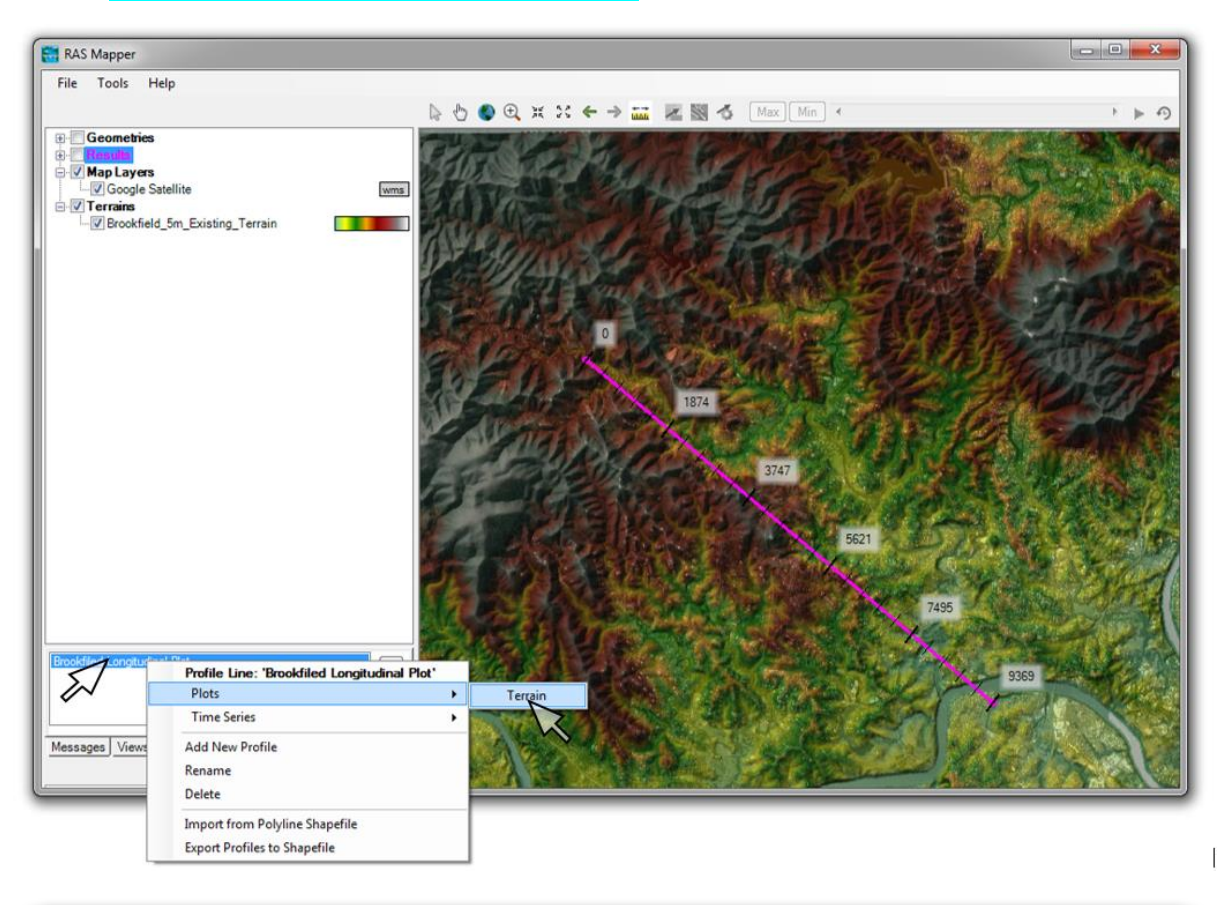

Select Plot | Terrain to view the long section

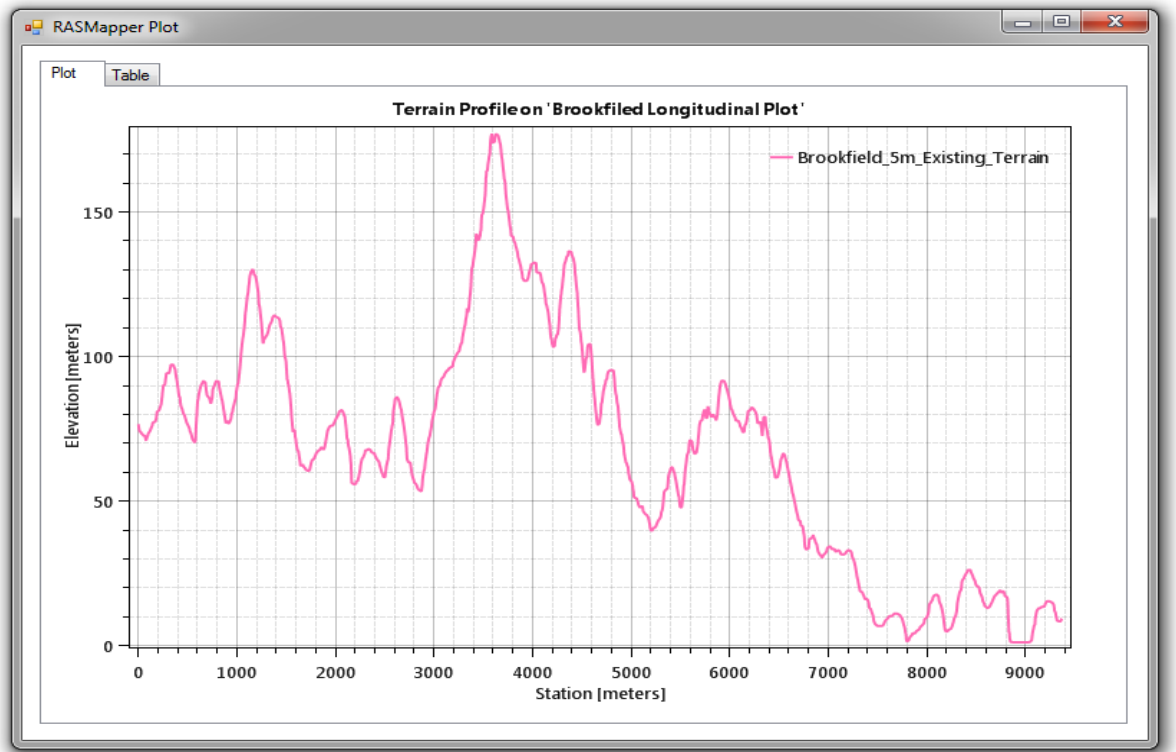

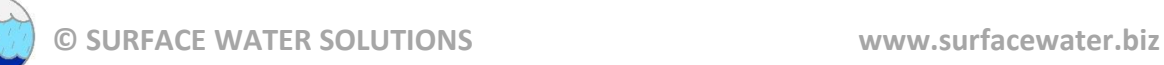

# • Right-click on the name of the terrain file, then select "Layer Properties"

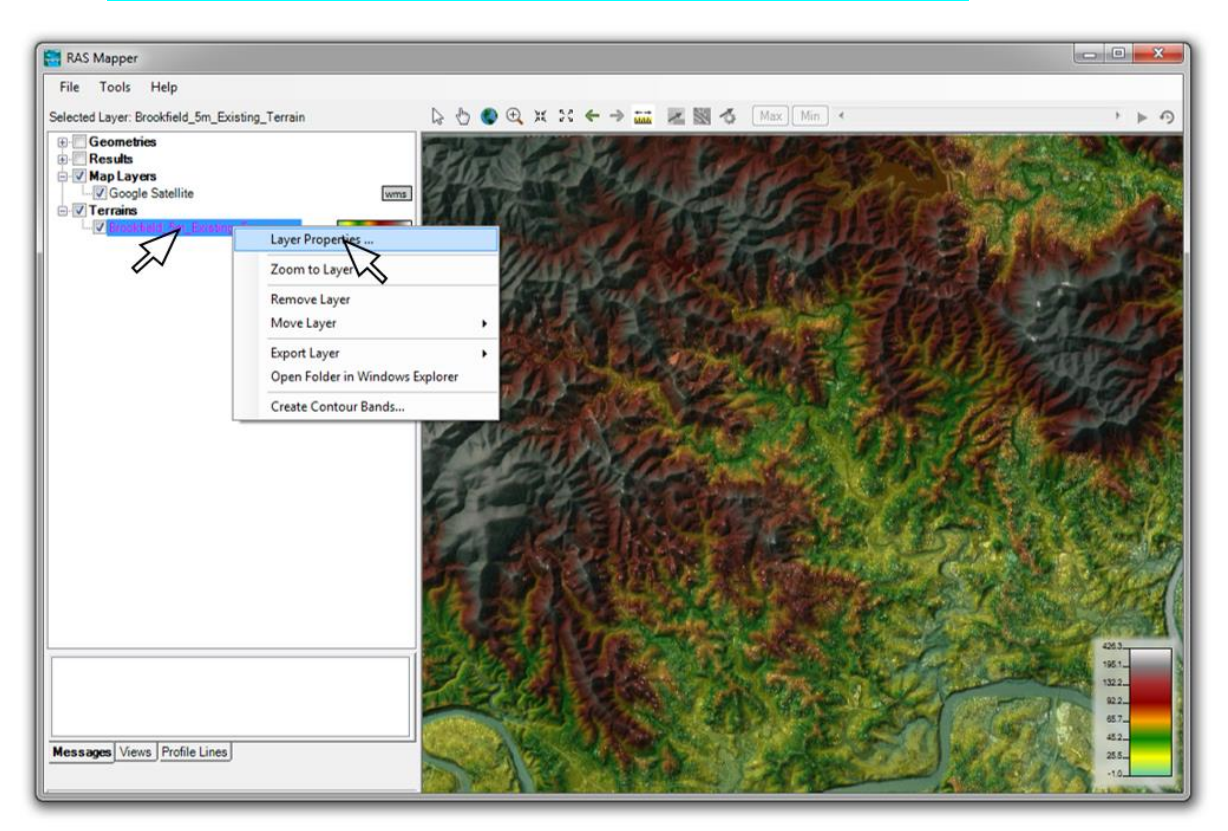

- Press the Edit button and adjust all desired parameters, including colour ramp, min/max values, number of displayed values, transparency, and number of values.
- Click on "Create" and "Apply" when finished

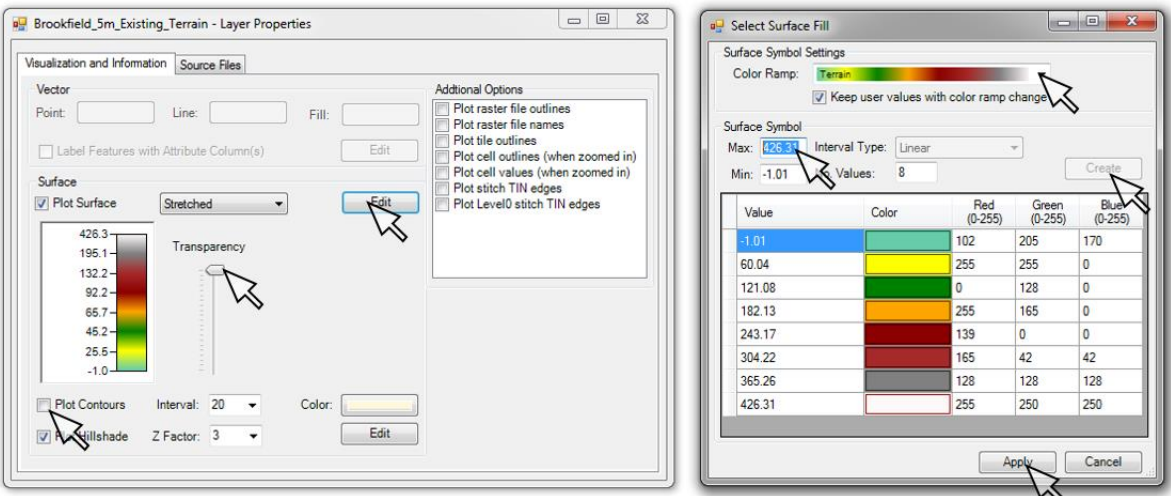

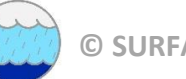

- Select "Plot Contours" and adjust contour line colours and interval
- Select "Plot Hillshade" and adjust Z factor to observe effect on map appearance

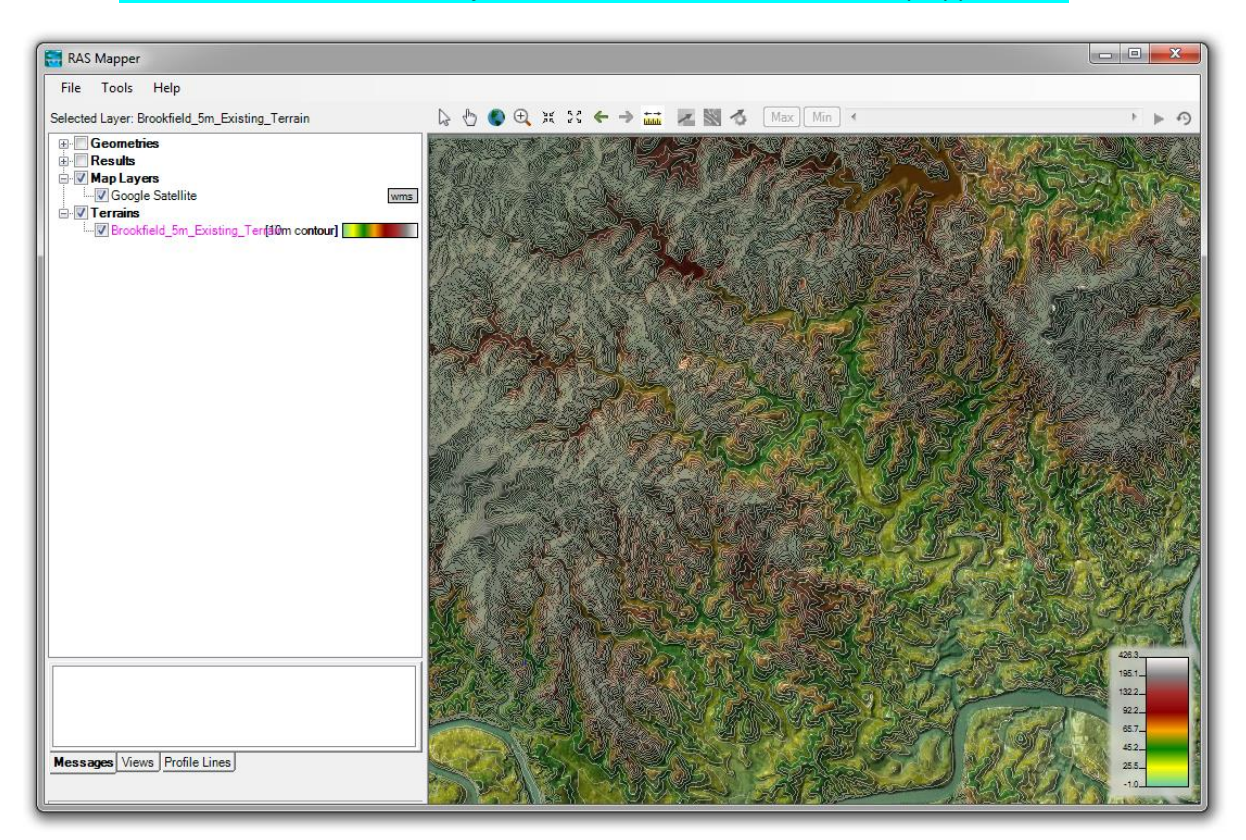

#### **Add shape file**

Google "Brisbane River shape file" (or relevant name for project area)

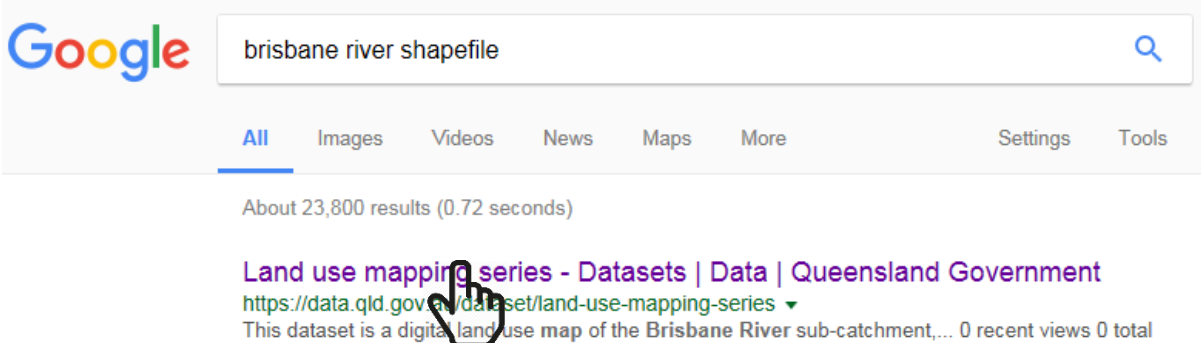

Select Queensland Government land use data (or relevant jurisdiction for project)

views. Land use mapping - 2009 - Burdekin NRMGDB ...

- Request download, preferably using the same coordinate system/projection as assigned in RAS Mapper
- Extract file to GIS folder created under project directory

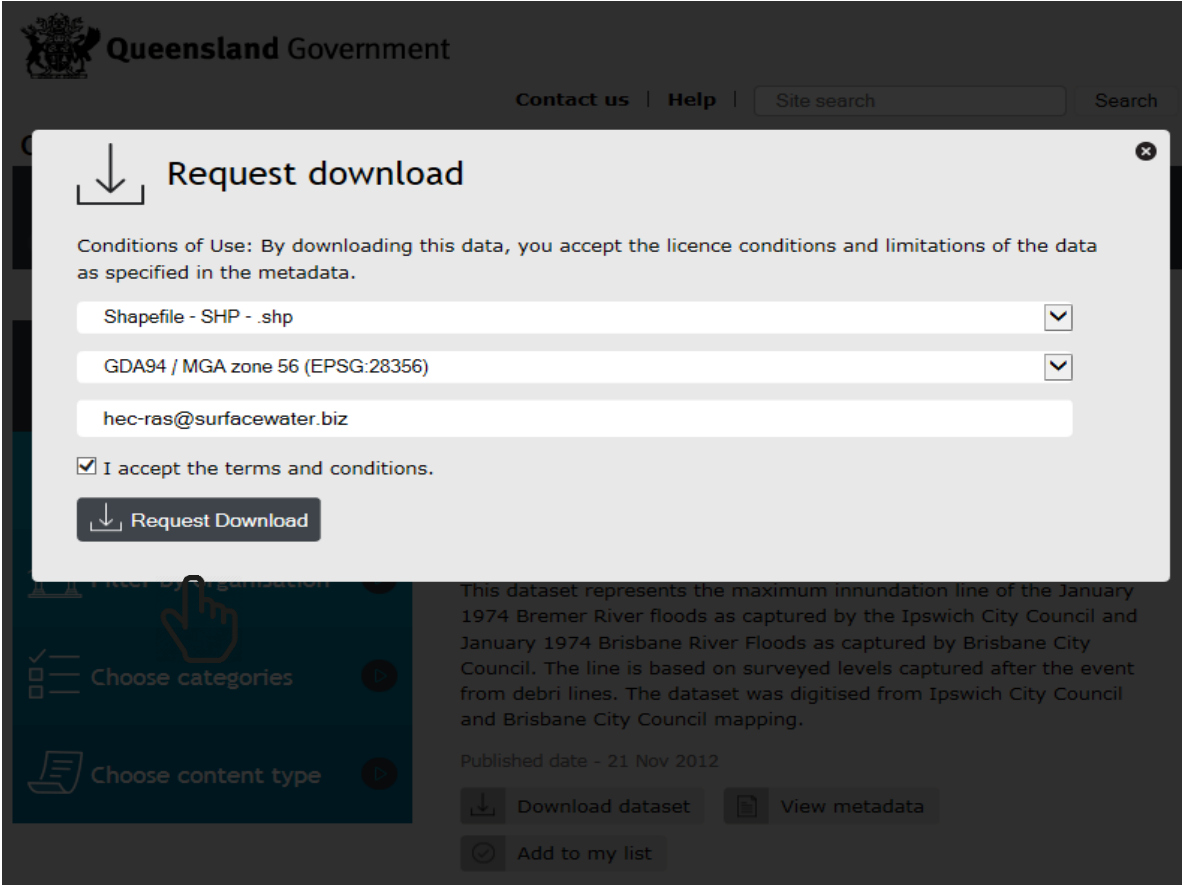

- Right click on "Map Layers" and select "Add Map Data Layer"
- Select "GIS Files" as file type and select the downloaded shape file (along with any other available GIS files)

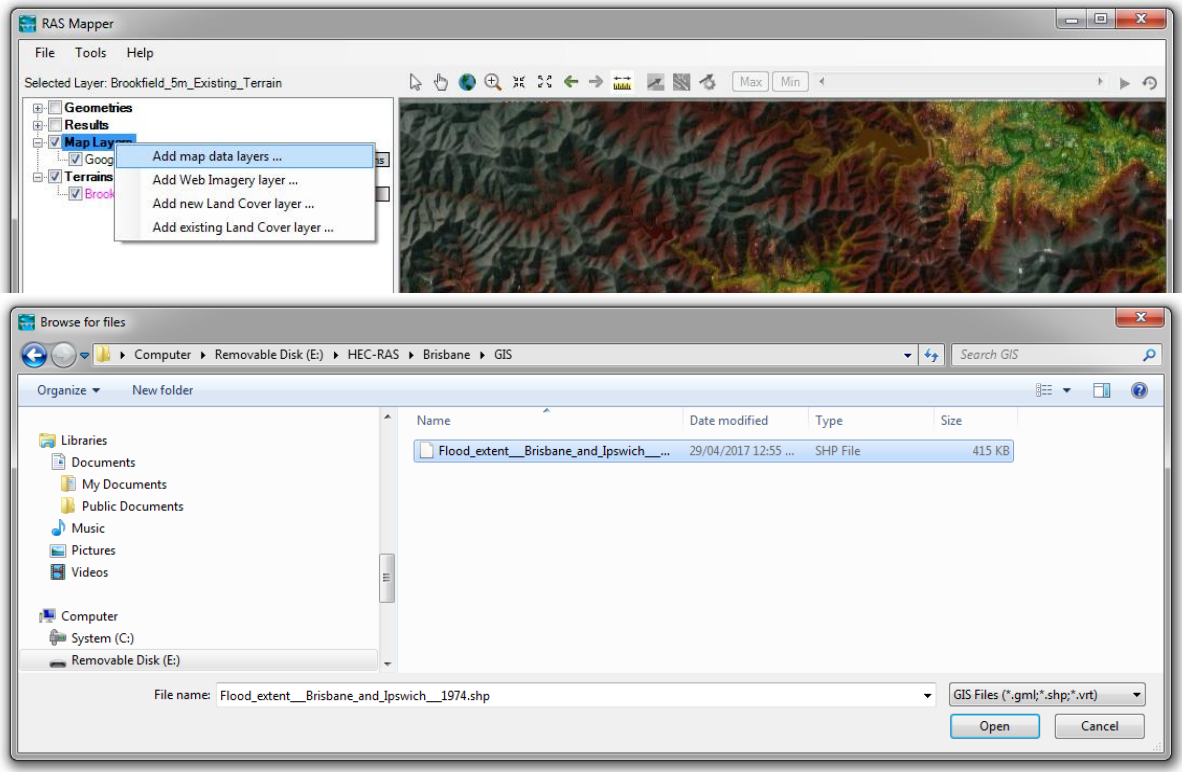

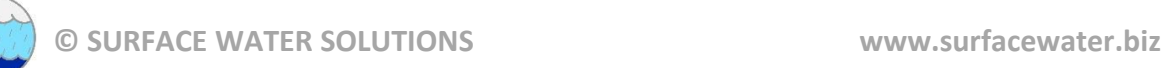

Double-click on shape file name and adjust symbology to desired appearance

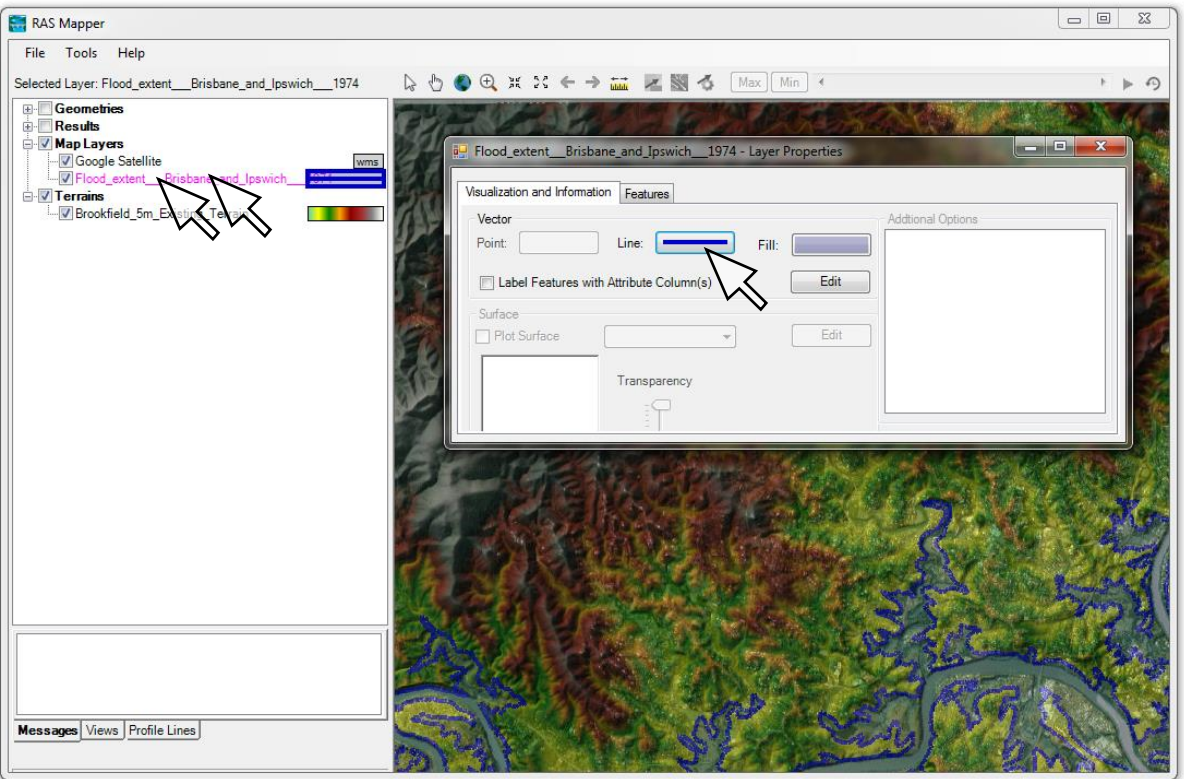

#### **Additional bonus GIS and RAS Mapper tasks:**

- Create your own shape file by creating a profile line, then right-click on the assigned name and select "Export Profile to Shapefile"
- Add the newly created shape file to the Map Layers in RAS Mapper and adjust display properties as desired
- Right-click on web imagery and save the view extents as a static image (with a world file)
- Add any additional GIS files or available static aerial images (with world files)
- Adjust symbols, colour palettes, ranges, intervals, and transparency for all layers to optimise the view for use in the Geometry Editor

Se[e www.surfacewater.biz/workshops/](http://www.surfacewater.biz/workshops/) for step-by-step instructions on the additional tasks

#### **Next: Workshop #2 Create and Edit Geometric Data**